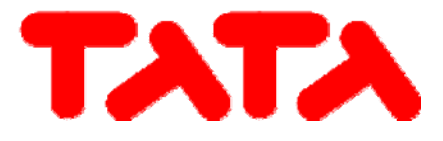

# **MANUAL DE USO E INSTALACIÓN**

**Mando centralizado con pantalla táctil LCD para terminales de instalaciones hídricas acoplado a las bombas de calor** 

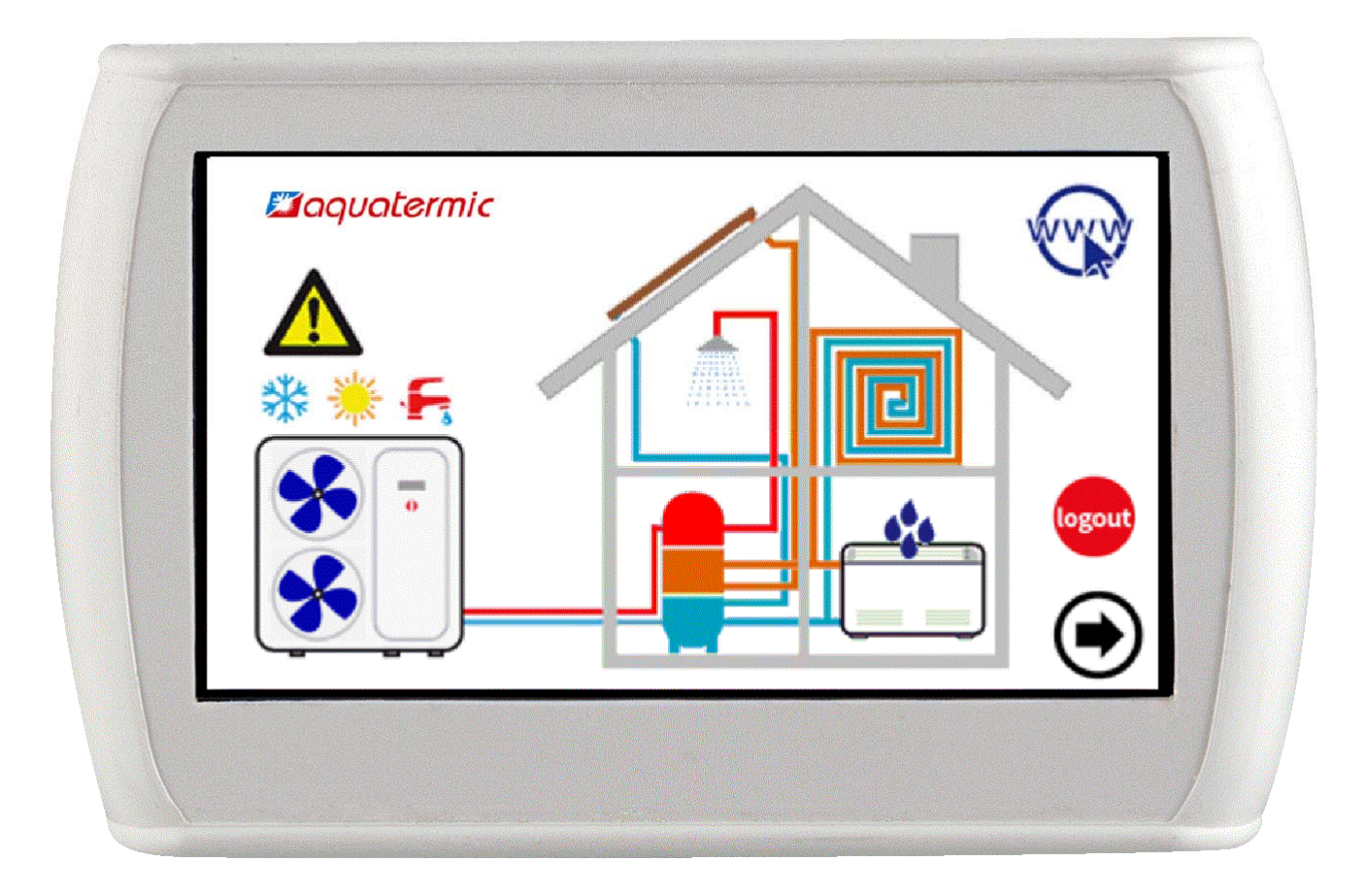

El presente manual ha sido elaborado con propósito informativo. La empresa declina toda responsabilidad derivada de un diseño o una instalación basada en las explicaciones y las especificaciones técnicas recogidas en el<br>pr

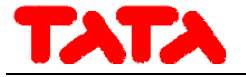

#### Serie / Series / Serie / Serie / Série **MANDO REMOTO PARA BOMBAS DE CALOR Y TERMINALES DE INSTALACIONES HÍDRICAS**

Los productos eléctricos y electrónicos que se desee eliminar no podrán desecharse junto con los residuos domésticos normales, sino que deberán ser desechados conforme a la ley RAEE, que transpone la Directiva europea 2002/96/CE y sucesivas modificaciones 2003/108/CE, con arreglo a la información disponible en el ayuntamiento de residencia o en su proveedor, en caso de que el producto vaya a ser reemplazado por otro similar. NOTAS: La información y las descripciones contenidas en el presente manual pueden no coincidir plenamente con el dispositivo de que se trata. La empresa se reserva la facultad de introducir modificaciones y actualizaciones respecto de lo indicado en el presente manual.

1

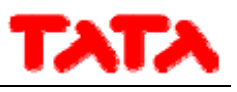

# ÍNDICE

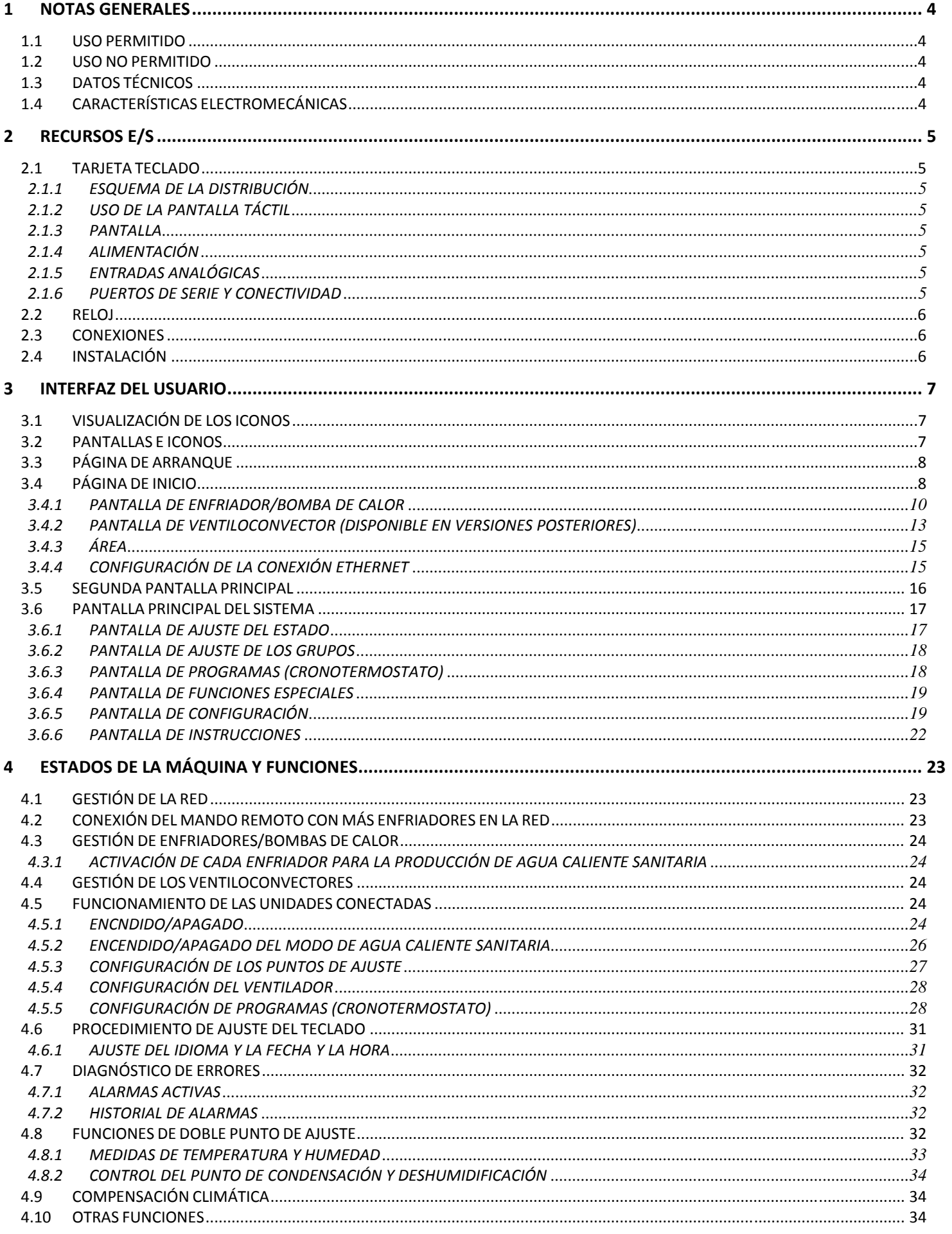

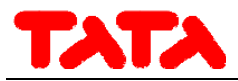

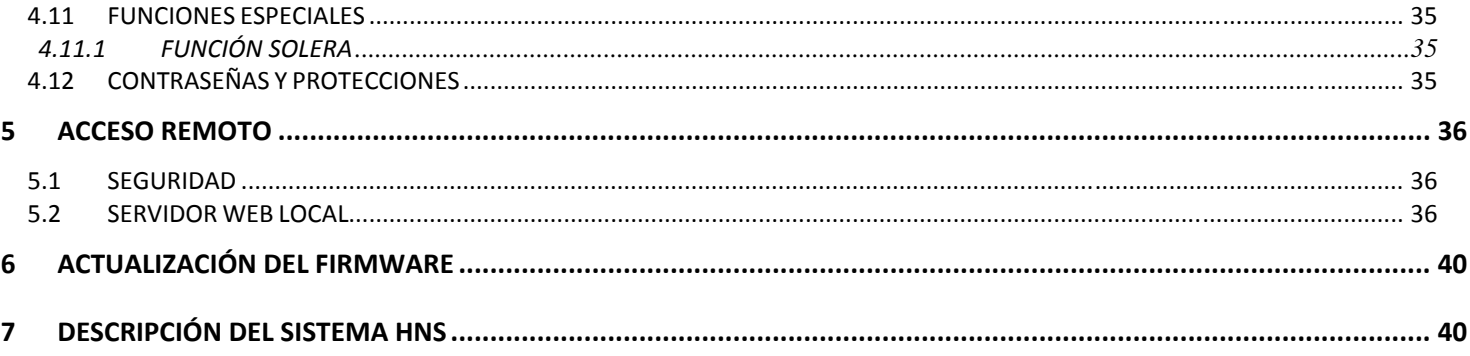

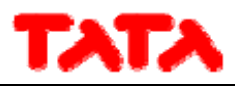

## **1 NOTAS GENERALES**

## **1.1 USO PERMITIDO**

El control remoto con pantalla táctil para la gestión centralizada de una red de enfriador/bomba de calor y del sistema HNS se puede utilizar también para funciones parciales (por ejemplo, como panel remoto para un solo enfriador/bomba de calor o como termostato ambiente para gestionar algunos ventiloconvectores).

Tiene también sensores de humedad y temperatura que permiten el análisis termohigrométrico del ambiente y la gestión del doble punto de ajuste para las instalaciones de calefacción de suelo con sistema de deshumidificación.

La interfaz, muy intuitiva, facilita el uso del control. Todas las funciones son fáciles de ajustar gracias al uso de símbolos de inmediata comprensión.

## **1.2 USO NO PERMITIDO**

Cualquier uso distinto del permitido está PROHIBIDO.

## **1.3 DATOS TÉCNICOS**

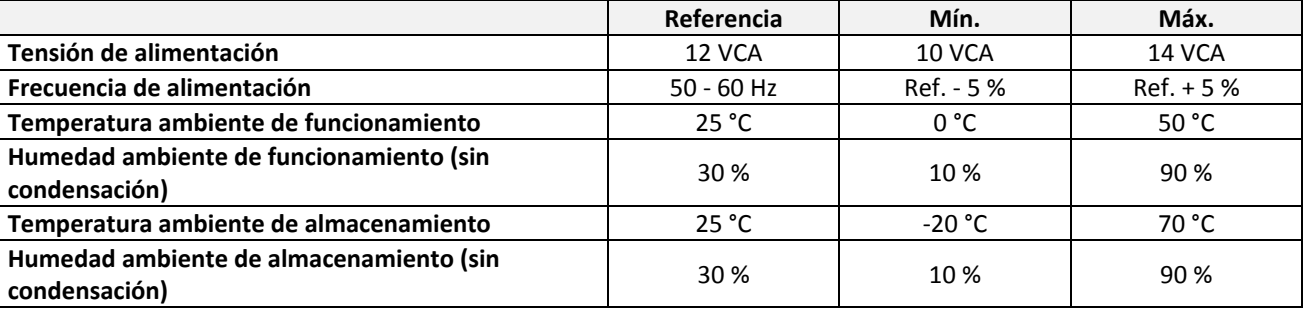

## **1.4 CARACTERÍSTICAS ELECTROMECÁNICAS**

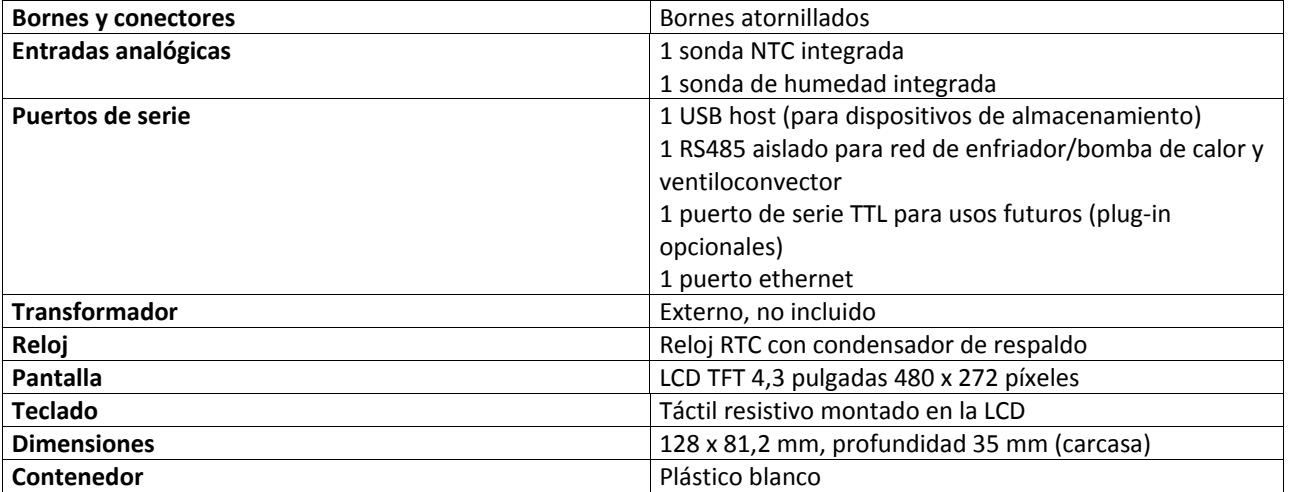

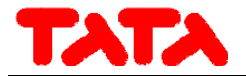

## **2 RECURSOS E/S**

## **2.1 TARJETA TECLADO**

## **2.1.1 ESQUEMA DE LA DISTRIBUCIÓN**

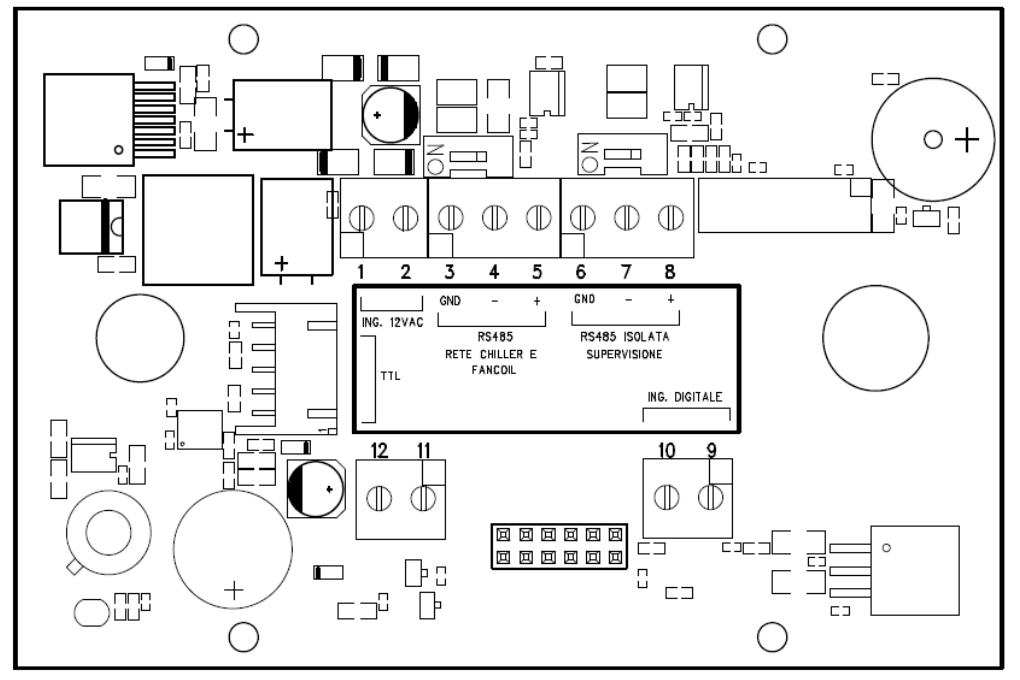

Figura 1. Esquema de la distribución

#### **2.1.2 USO DE LA PANTALLA TÁCTIL**

La interfaz presenta una pantalla táctil resistiva instalada en la LCD con áreas sensibles que reaccionan contextualmente al contenido del elemento gráfico activo.

Permite seleccionar los elementos o usar funciones fácilmente.

No ejerza demasiada presión sobre la pantalla táctil con los dedos ni use objetos afilados sobre ella. Si lo hace, puede dañarlo o causar un funcionamiento anómalo.

Se recomienda presionar con ligereza y no demasiado rápido la pantalla táctil y familiarizarse con su uso, calibrando bien los toques con los dedos sobre las áreas sensibles de las pantallas.

No ponga la pantalla táctil en contacto con otros dispositivos eléctricos. Las descargas electrostáticas pueden averiarla.

#### **2.1.3 PANTALLA**

Se trata de una pantalla LCD TFT en formato 16/9 con una longitud diagonal de 4,3 pulgadas. Su resolución es de 480 x 272 píxeles. La pantalla LCD funciona con una profundidad de color de 16 bit (65535 colores).

#### **2.1.4 ALIMENTACIÓN**

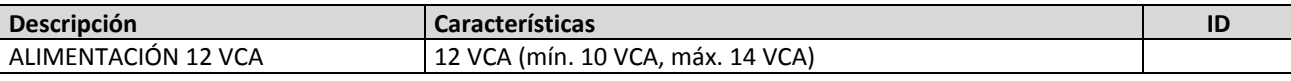

#### **2.1.5 ENTRADAS ANALÓGICAS**

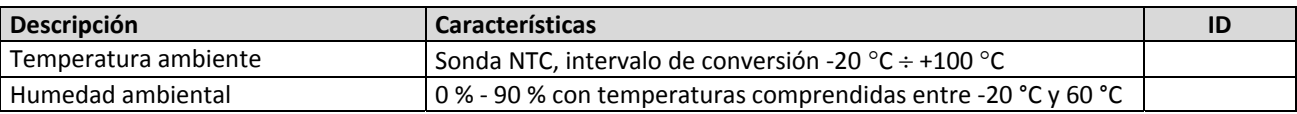

#### **2.1.6 PUERTOS DE SERIE Y CONECTIVIDAD**

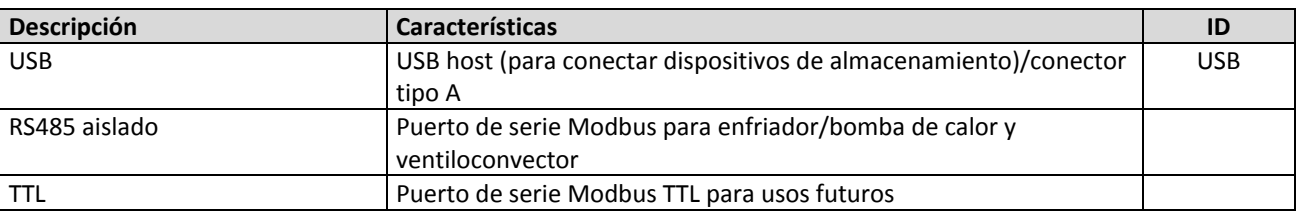

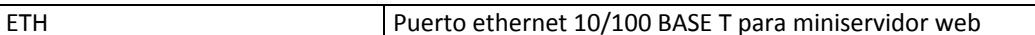

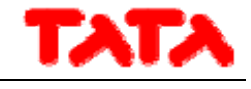

#### **2.2 RELOJ**

Incorporado reloj con batería de respaldo.

#### **2.3 CONEXIONES**

Abra el mando presionando ligeramente en las partes superior e inferior, de modo que se separe el panel posterior del anterior. Pase los cables a través del orificio situado en el panel posterior y haga las conexiones conforme a las siguientes indicaciones: Bornes 1 y 2: conecte la alimentación 12 VCA (terminal enfriador 12V- y 12V+).

Bornes 3, 4, 5: conecte el bus RS485, el borne 3 a GNDR; el borne 4 a R- y el borne 5 a R+.

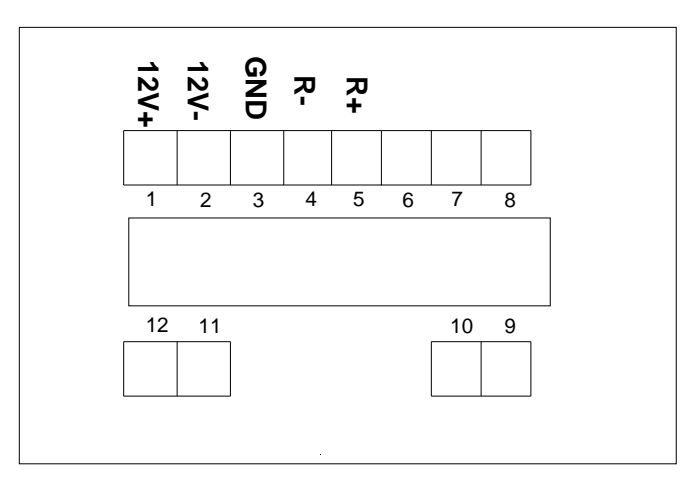

Figura 2. Conexiones.

#### **2.4 INSTALACIÓN**

El mando está diseñado para su instalación mural conforme a la norma 503.

En la parte posterior del mando se encuentran algunos ojales pretaladrados que se pueden sacar presionando con un destornillador para obtener los orificios necesarios para la fijación. De los 6 ojales, use solamente los 2 más externos de la serie horizontal (vea Figura 3).

Antes de llevar a cabo la operación, abra el mando presionando ligeramente en las partes superior e inferior, de modo que se separe el panel posterior del anterior.

Use el panel posterior y aplique los orificios en los dos ojales indicados en la figura de abajo.

No use directamente el panel como plantilla para taladrar la pared, los componentes electrónicos podrían sufrir daños durante el proceso.

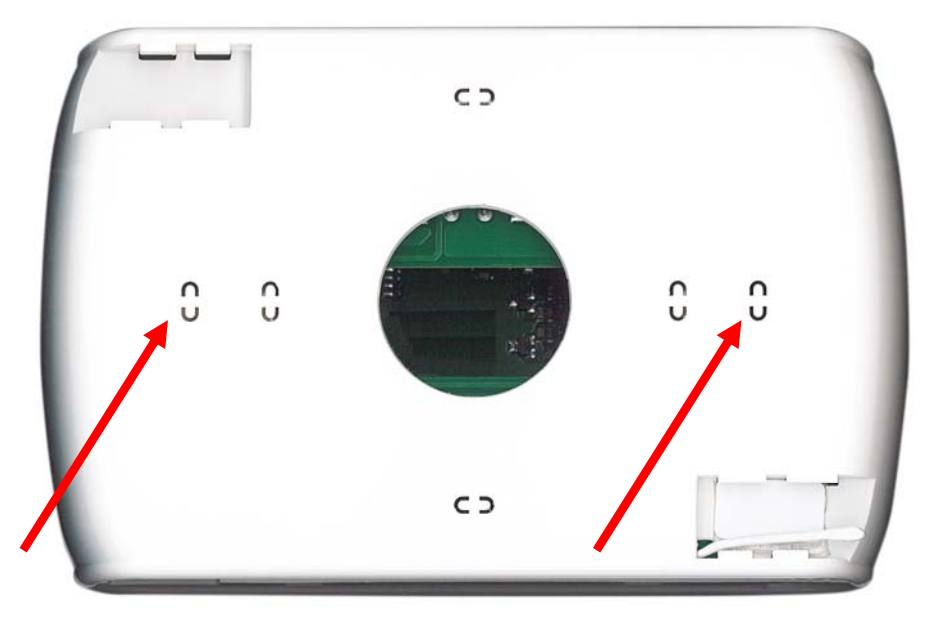

Figura 3. Ojales para fijación a la pared

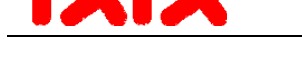

## **3 INTERFAZ DEL USUARIO**

El teclado está diseñado para su uso en diversos modos:

- Panel de interfaz (de máquina) para un solo enfriador/bomba de calor
- Gestor de red de enfriadores/bombas de calor
- Gestor de red de enfriadores/bombas de calor y ventiloconvectores
- Gestor de red de ventiloconvectores

La interfaz del usuario permite gestionar la modalidad del sistema a través de una página principal que recapitula de forma dinámica los recursos presentes en la instalación y oculta los no disponibles en la configuración actual. La interfaz, asimismo, presenta una segunda página de recapitulación que incluye todos los valores de temperatura y humedad relevantes del sistema. A través de los menús, se puede acceder a:

Configuración de la instalación

- Estado de cada unidad
- Ajustes de zonas, máquinas o instalación

De forma alternativa, se puede acceder de forma directa desde la página principal a la información detallada pulsando la zona de la pantalla donde se recoge la recapitulación de la información. Por ejemplo, si pulsa donde se recoge la información principal de la bomba de calor, se accede al menú de la bomba de calor.

## **3.1 VISUALIZACIÓN DE LOS ICONOS**

Todos los iconos que aparecen en las distintas pantallas pueden aparecer en color o con el color desaturado, como en el icono que se muestra como ejemplo a continuación.

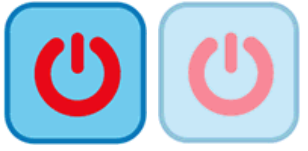

La saturación del color indica que el icono se puede utilizar: si se pulsa, se lleva a cabo la función para a la que está destinado. Cuando el icono es transparente, por el contrario, significa que no se puede usar y que tocarlo no supone la realización de ninguna acción.

En cuanto a la barra lateral de desplazamiento que aparece en la parte izquierda de las pantallas relativas a cada unidad conectada en red (ver apartados 3.4.1.3 y 3.4.2.1), si un icono aparece en color, su función está habilitada en ese momento y activa (por ejemplo, si el icono "anticongelante agua" del enfriador está presente y en color, como se representa abajo, las resistencias calentadoras del intercambiador de placas del enfriador estarán encendidas).

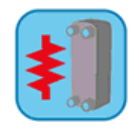

Si, por el contrario, el icono aparece, pero está transparente, su función estará habilitada, pero no activa en ese momento (por ejemplo, si el icono "anticongelante agua" del enfriador aparece transparente, como se representa abajo, las resistencias calentadoras del intercambiador de placas estarán configuradas correctamente y habilitadas para funcionar, pero apagadas en ese momento).

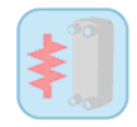

#### **3.2 PANTALLAS E ICONOS**

Las pantallas pueden presentar algunas diferencias respecto de lo que se describe a continuación. La empresa se reserva la facultad de introducir modificaciones y actualizaciones respecto de lo indicado en el presente manual.

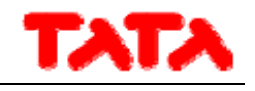

## **3.3 PÁGINA DE ARRANQUE**

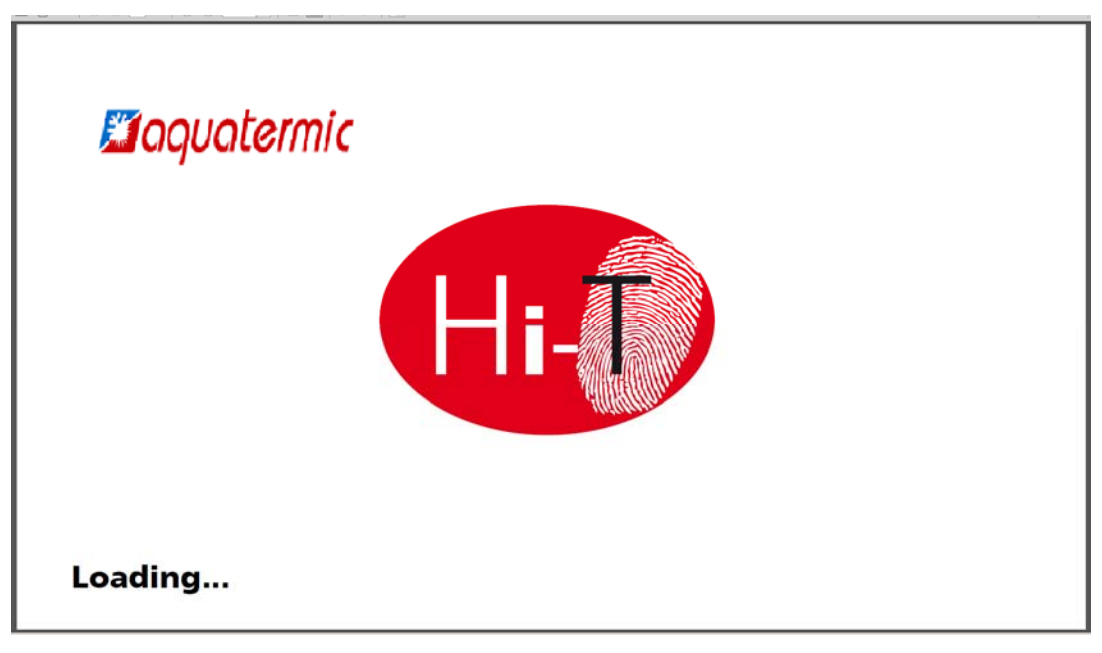

Figura 4. Página de arranque.

Al encender, aparece una pantalla de presentación con un logotipo durante el tiempo que el sistema necesita para cargarse.

## **3.4 PÁGINA DE INICIO**

La página principal tiene el siguiente aspecto:

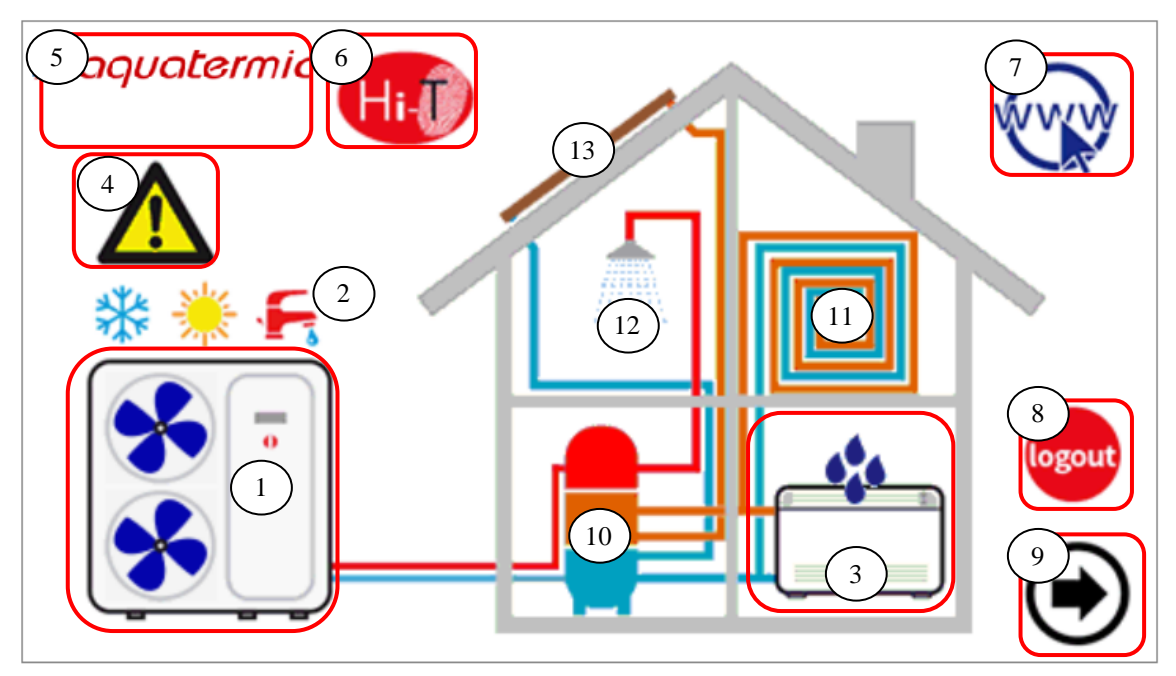

Figura 5. Página de inicio: significado de las indicaciones.

Desde la página principal se puede acceder a las pantallas de las diversas funciones con tan solo tocar su representación gráfica. Las áreas sensibles (indicadas en la ilustración mediante recuadros rojos) y las indicaciones que aparecen en esta pantalla son:

- **1.** Enfriador/bomba de calor (con indicación de funcionamiento)
- **2.** Señal de estado y modo del sistema
- **3.** Ventiloconvector (con posible señal de estado de deshumidificación activo)
- **4.** Señal de alarmas activas en el sistema
- **5.** Información sobre empresa y sede

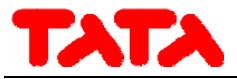

- **6.** Botón nombre (acceso a información sobre la versión del firmware)
- **7.** Configuración de la red ethernet
- **8.** Cerrar sesión (intermitente si está activo)
- **9.** Flecha de navegación, página siguiente

Además, se indica gráficamente la presencia o no de los siguientes elementos:

- **10.** Acumuladores
- **11.** Paneles radiantes
- **12.** Sanitaria
- **13.** Solar

Así pues, en la pantalla principal aparecen solamente los elementos presentes y correctamente instalados en la red o las indicaciones activas en el momento de la visualización.

Si, por ejemplo, la red consta solamente de uno o varios enfriadores/bombas de calor, no destinados a la producción de agua caliente sanitaria y sin acumulador, la pantalla indicará gráficamente la presencia del enfriador, pero dentro de la casa no aparecerán los otros elementos. El aspecto será el siguiente (Figura 6. Página de inicio: solo enfriador conectado a la red.):

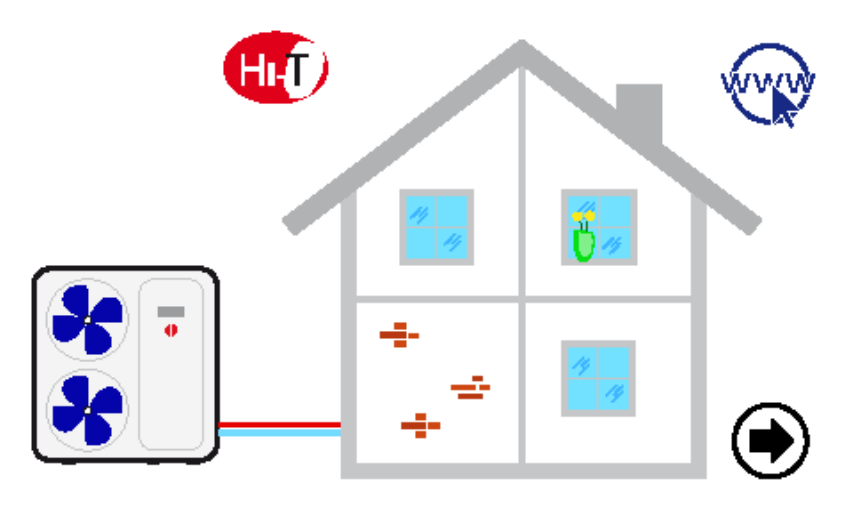

Figura 6. Página de inicio: solo enfriador conectado a la red.

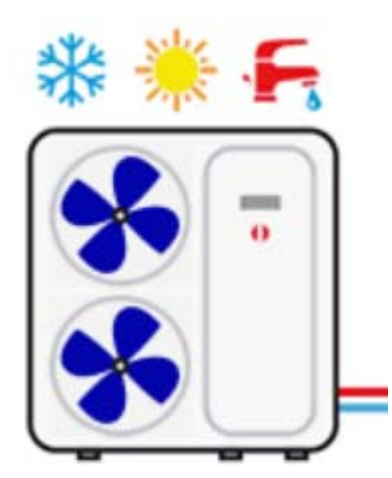

Figura 7. Enfriador/bomba de calor.

La ilustración de arriba ofrece la siguiente información:

- presencia de enfriadores conectados a la red (al pulsar el enfriador se accede a las pantallas dedicadas a los enfriadores);
- modo de funcionamiento de los enfriadores (invierno, especialidade en especialidade en el producto de los enfriadores (invierno, especialidade en el producto de los enfriadores (invierno, especialidade en el producto de la aparece ninguno de los tres símbolos anteriores);

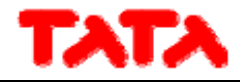

estado de funcionamiento de los enfriadores (compresor en funcionamiento): el funcionamiento de los enfriadores se

indica gráficamente por la rotación **de la partidadores**).

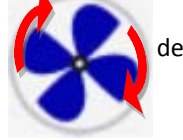

Asimismo, también se puede obtener la siguiente información sobre los ventiloconvectores directamente en la página de inicio:

- presencia de ventiloconvectores en la red, si aparece el símbolo del ventiloconvector (Figura 8. Ventiloconvectores conectados a la red.);
- funcionamiento de deshumidificación de los ventiloconvectores, si aparece el símbolo de las gotas sobre ellos (Figura 9. Deshumidificación de ventiloconvectores.).

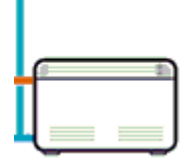

Figura 8. Ventiloconvectores conectados a la red.

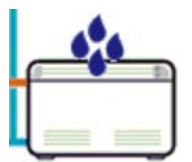

Figura 9. Deshumidificación de ventiloconvectores.

#### **3.4.1 PANTALLA DE ENFRIADOR/BOMBA DE CALOR**

Pulsando el símbolo del enfriador (área sensible número 1, Figura 5. Página de inicio: significado de las indicaciones.) en la página de inicio se accede a la pantalla de los enfriadores presentes en la red.

En ella se accede a todos los datos relativos al funcionamiento de los enfriadores, y también se puede identificar de forma inequívoca cada uno de los enfriadores asignándoles un nombre.

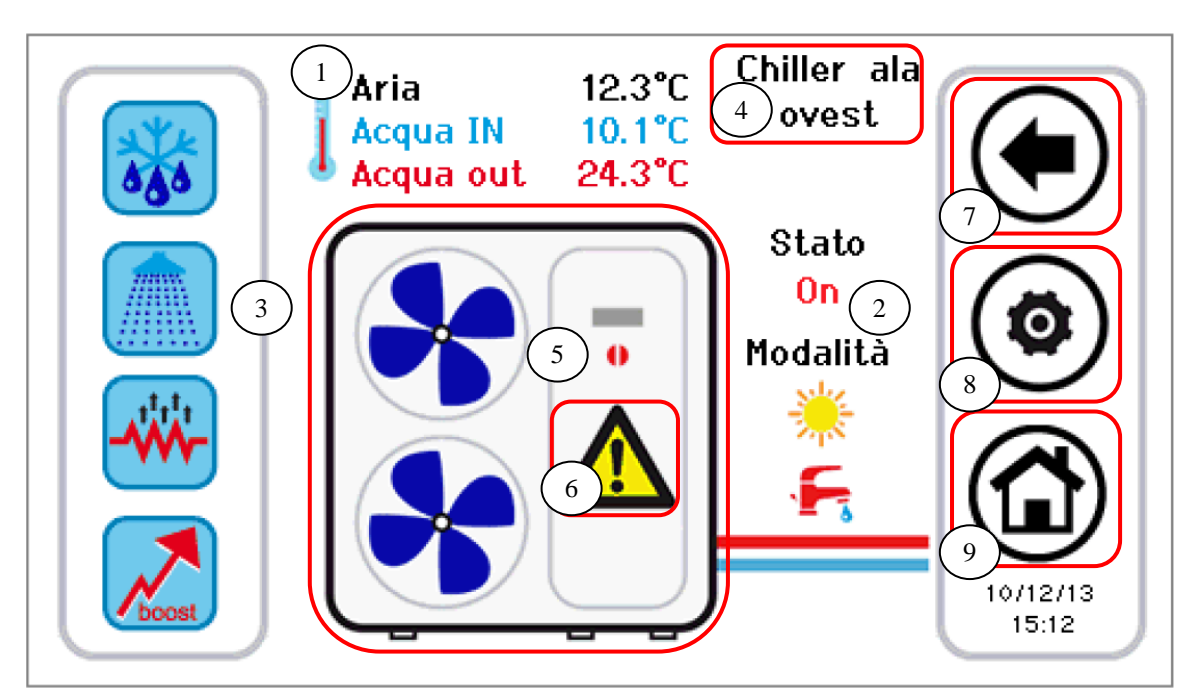

Figura 10. Página del enfriador: información y áreas sensibles.

La información que se ofrece en la página del enfriador es:

- **1.** Temperaturas leídas en los enfriadores (relativas a un enfriador específico):
	- a. Temperatura del aire (°C)
	- b. Temperatura del agua de entrada (°C)
	- c. Temperatura del agua de salida (°C)
- **2.** Estado y modo de funcionamiento relativos a un enfriador específico

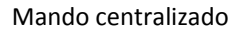

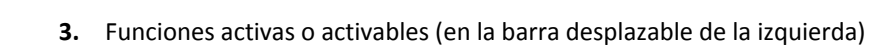

Las áreas sensibles (indicadas en la ilustración mediante recuadros rojos) que aparecen en esta pantalla son:

- **4.** Nombre del enfriador (cada vez que se pulsa, se pasa al siguiente enfriador de la red; manteniendo pulsado, se puede asignar un nombre nuevo al enfriador que se está viendo)
- **5.** Enfriador/bomba de calor (los ventiladores girando indican que está funcionando): desde aquí se accede a otra página de información sobre el enfriador que se está viendo
- **6.** Alarmas activas en la unidad que se está viendo
- **7.** Icono de la barra de navegación
- **8.** Icono de la barra de navegación
- **9.** Icono de la barra de navegación

#### **3.4.1.1 ASIGNACIÓN DE NOMBRE AL ENFRIADOR**

Para asignar un nombre a un enfriador, se debe navegar por las páginas de los enfriadores hasta llegar a aquel al que se desee asignar un nombre; para hacerlo, vaya pulsando sucesivamente el área sensible **4** indicada en Figura 10. Una vez llegado al enfriador, mantenga pulsado algunos segundos esa misma área **4**. A continuación, escriba mediante el teclado el nombre que desee.

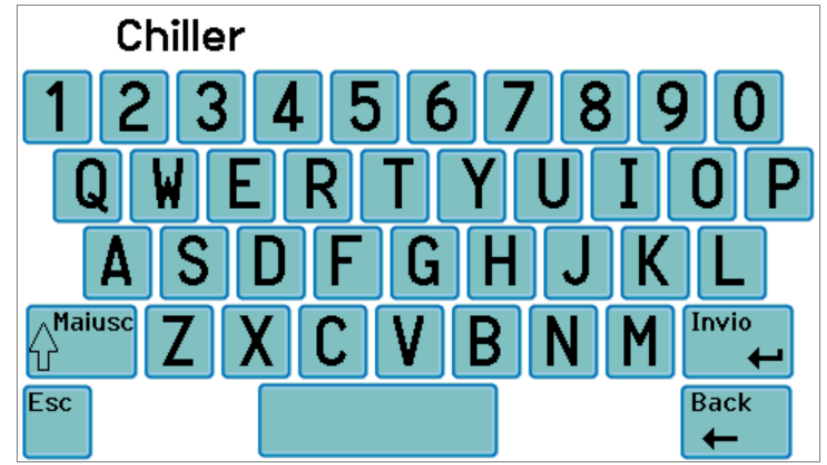

Figura 11. Introducción del nombre del enfriador.

El nombre del enfriador puede tener un máximo de 13 caracteres.

#### **3.4.1.2 ÁREA DEL ENFRIADOR**

El área 5 de Figura 10 ofrece indicaciones sobre el funcionamiento (compresor en marcha) del enfriador que se está viendo,

representado gráficamente mediante la rotación **de la partidad** de los ventiladores.

Al pulsar el área **5 de** Figura 10, se accede a otra pantalla que contiene una lista de datos leídos en tiempo real relativos al enfriador en cuestión:

- Temperatura del agua de entrada (°C)
- Temperatura del agua de salida (°C)
- Temperatura de la sonda sanitaria (si está presente y está configurada, °C)

Si se accede a esta pantalla con permisos de personal de mantenimiento o de fabricante (para habilitar los permisos de acceso,

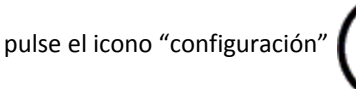

pulse el icono "configuración" en el área sensible **8** de Figura 10 y establezca la contraseña del personal de

mantenimiento/constructor), los datos en tiempo real que se muestran serán:

- Temperatura del agua de entrada (°C)
- Temperatura del agua de salida (°C)
- Temperatura de la sonda sanitaria (si está presente y está configurada, °C)
- Alta presión (bar)
- Baja presión (bar)

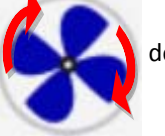

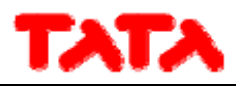

- Velocidad del compresor (Hz)
- Apertura de la válvula de expansión (pasos)
- Velocidad del ventilador (%)
- Velocidad de la bomba (%)
- Sobrecalentamiento (°C)
- Horas de funcionamiento del compresor (h)
- Horas de funcionamiento de la bomba (h)

#### **3.4.1.3 ÁREA DE LA BARRA DE FUNCIONES DEL ENFRIADOR**

En la barra lateral de la izquierda, desplazable, aparecen iconos que representan las funciones activas o activables del enfriador en cuestión. En concreto:

Iconos en color: funciones activas

Iconos desvaídos: función configurada en la máquina, pero no activa en este momento

A continuación se ofrece una tabla con los iconos que pueden aparecer en la barra lateral desplazable. La presencia o la ausencia de los iconos en la barra lateral dependerá de si la función correspondiente está o no habilitada en el enfriador.

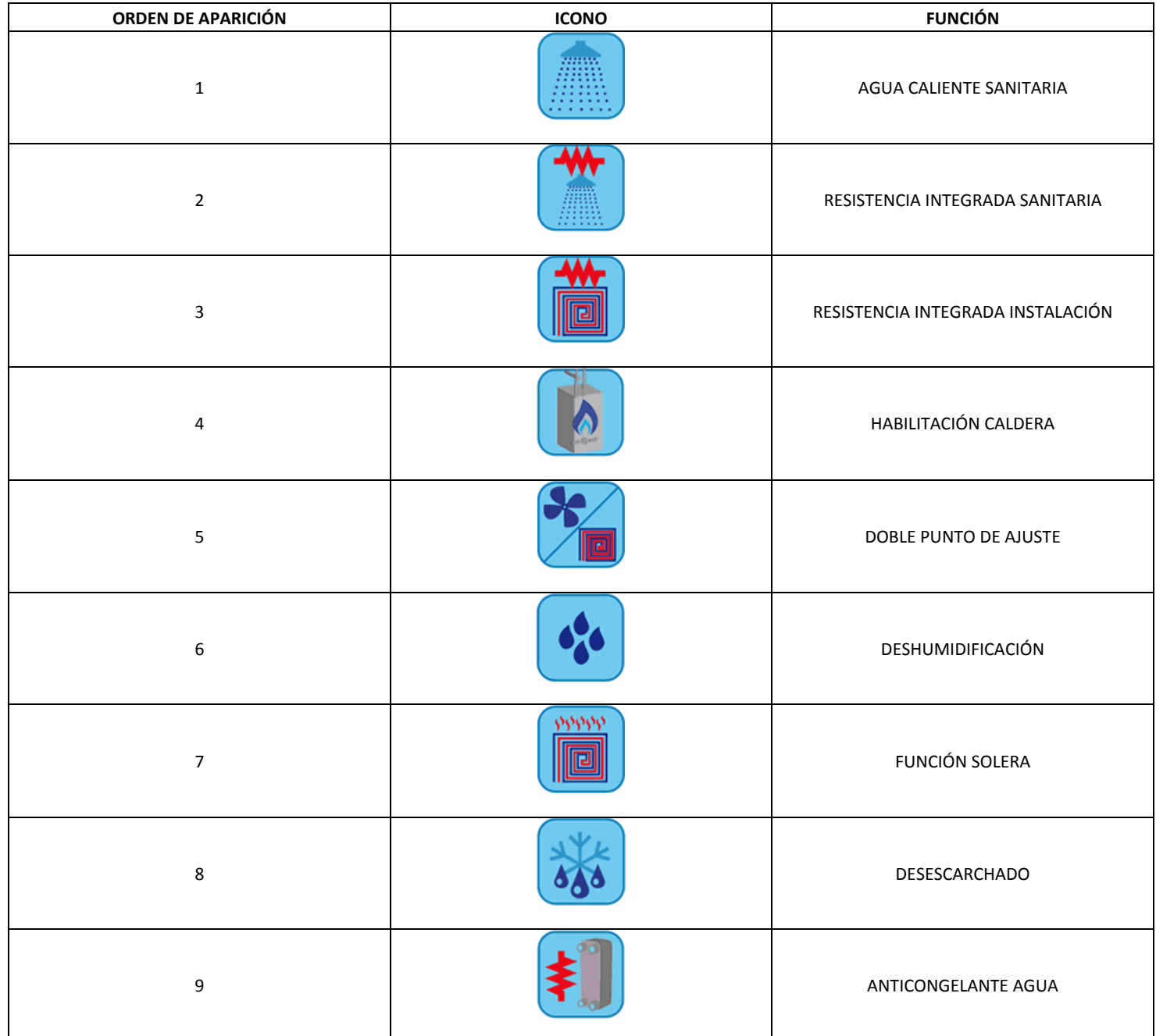

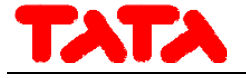

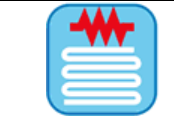

10 **RESISTENCIA ANTICONGELANTE CUBETA** 

Tabla 1. Orden de aparición de los iconos en la barra de funciones del enfriador.

#### **3.4.1.4 ÁREA DE LA BARRA DE NAVEGACIÓN**

En la barra que aparece en la parte derecha de la página del enfriador, aparecen tres iconos que permiten navegar entre las páginas.

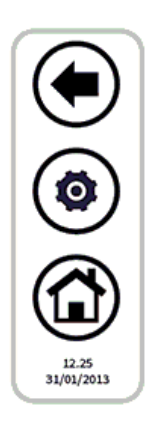

El primero por arriba permite regresar a la pantalla anterior; el segundo, permite activar mediante contraseña los permisos de acceso de mantenimiento o constructor a los datos adicionales en tiempo real relativos a la unidad; el último permite regresar a la pantalla principal.

En la parte inferior, se indican la fecha y la hora.

Si un icono aparece transparente, su función no podrá usarse.

## **3.4.2 PANTALLA DE VENTILOCONVECTOR (DISPONIBLE EN VERSIONES POSTERIORES)**

Pulsando el símbolo del ventiloconvector (área sensible número 3, Figura 5) en la pantalla de inicio se accede a la pantalla de los ventiloconvectores presentes en la red.

Allí se obtiene toda la información relativa al funcionamiento de cada ventiloconvector, identificado por zona de pertenencia y número de identificación propios.

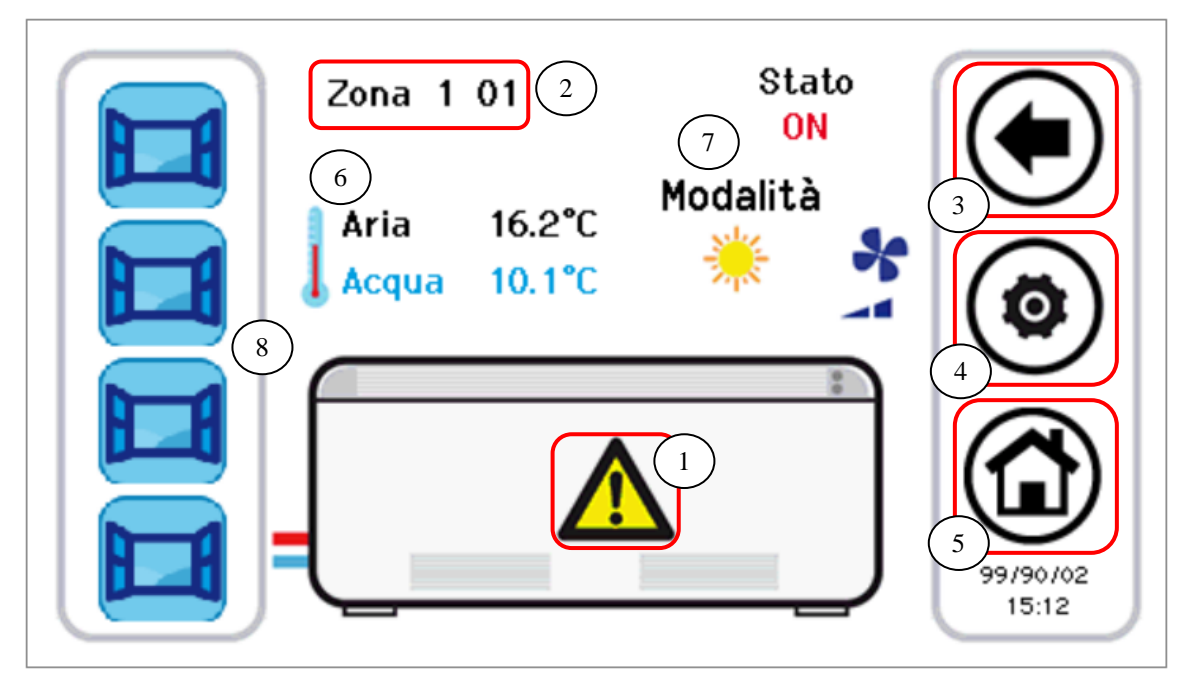

Figura 12. Información y áreas sensibles de la pantalla de ventiloconvector.

Las áreas sensibles (indicadas en la ilustración mediante recuadros rojos) que aparecen en esta pantalla son:

- **1.** Alarmas activas en la unidad que se está viendo
- **2.** Nombre del ventiloconvector (se indican el nombre de la zona a la cual pertenece y su número de identificación; cada vez que se pulsa el área del nombre, se pasa al siguiente ventiloconvector de la red)
- **3.** Icono de la barra de navegación

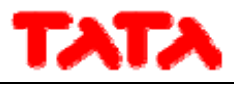

- **4.** Icono de la barra de navegación
- **5.** Icono de la barra de navegación

La información que se ofrece en la pantalla del ventiloconvector es:

- **6.** Temperaturas leídas en la zona del ventiloconvector (media de las temperaturas de los ventiloconvectores de la zona)
	- a. Temperatura del aire (°C)
	- b. Temperatura del agua de entrada (°C)
- **7.** Estado y modo de funcionamiento relativos a un ventiloconvector específico (con velocidad del ventilador)
- **8.** Funciones activas o activables (en la barra desplazable de la izquierda)

Pulsando el botón de configuración (área sensible **4**) se accede al ajuste de la ventilación. La ventilación se modifica por zonas; por lo tanto, al cambiar al ventilación de 1 ventiloconvector de una zona determinada se aplica la modificación a toda la zona. La pantalla de ajuste de la ventilación es como se muestra a continuación:

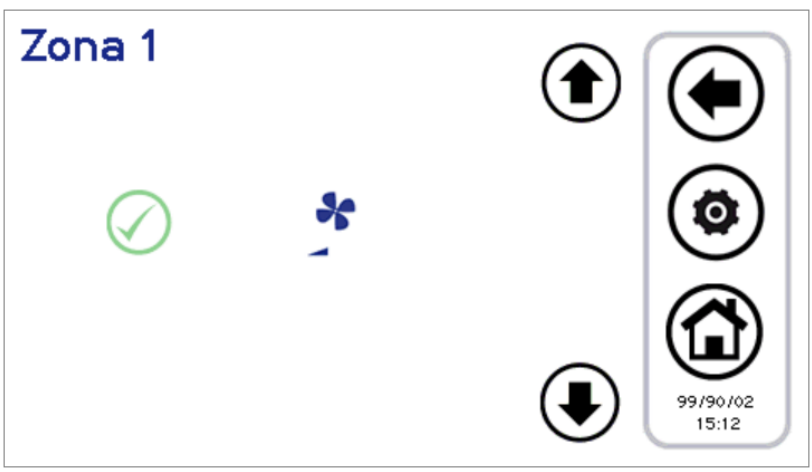

Figura 13. Configuración de la velocidad de ventilación.

Se pueden definir las siguientes velocidades:

- Velocidad mínima
- Velocidad media
- Velocidad máxima
- Regulación automática (modo auto)

Se puede escoger la velocidad mediante las flechas de arriba y abajo, y se confirma la selección con el botón verde

#### **3.4.2.1 ÁREA DE LA BARRA DE FUNCIONES DEL VENTILOCONVECTOR**

En la barra lateral de la izquierda, desplazable, aparecen iconos que representan las funciones activas o activables del ventiloconvector en cuestión. En concreto:

Iconos en color: funciones activas

Iconos desvaídos: función configurada en la unidad, pero no activa en este momento

A continuación se ofrece una tabla con los iconos que pueden aparecer en la barra lateral desplazable. La presencia o la ausencia de los iconos en la barra lateral dependerá de si la función correspondiente está o no habilitada en el

ventiloconvector.

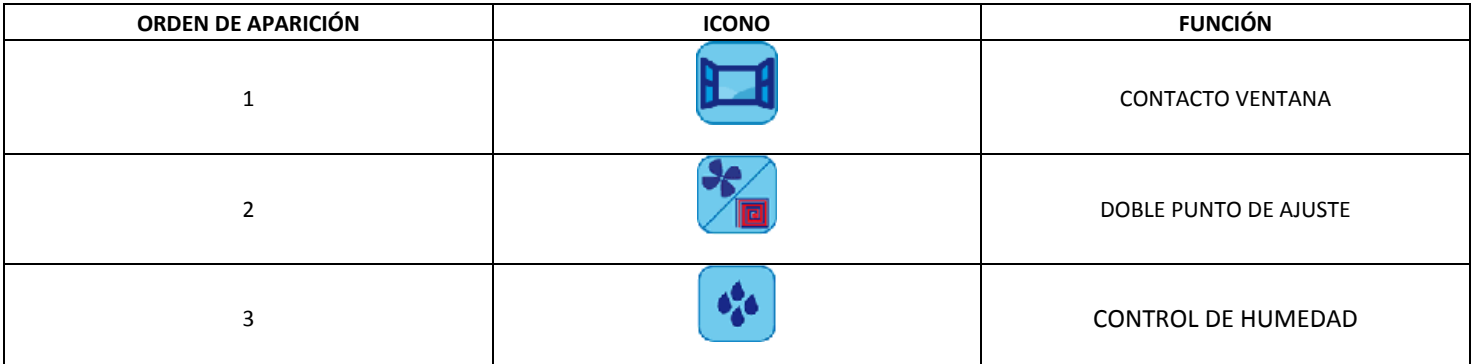

Tabla 2. Orden de aparición de los iconos en la barra de funciones del ventiloconvector.

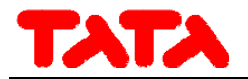

#### **3.4.3 ÁREA**

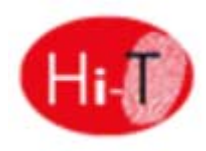

Al pulsar el área sensible **6** de Figura 5, se accede a una pantalla que indica la versión y la fecha de publicación del firmware instalado.

#### **3.4.4 CONFIGURACIÓN DE LA CONEXIÓN ETHERNET**

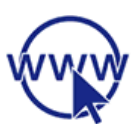

Al pulsar el área sensible **7** de Figura 5, aparece la pantalla:

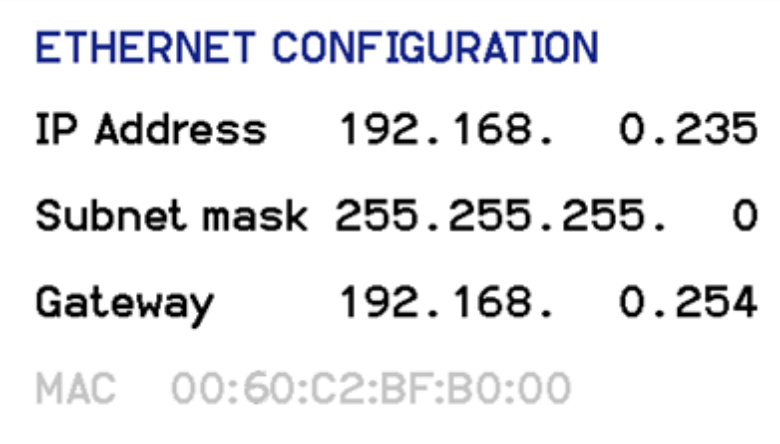

Figura 14. Pantalla de configuración de la red ethernet.

En dicha pantalla aparecen las direcciones para la configuración de una conexión ethernet.

Si se accede con permisos de mantenimiento/constructor, se pueden modificar las direcciones predefinidas.

Existe un servidor web local para un acceso de control en red local mediante un navegador compatible con HTML 4.01 (ver apartado 5.2).

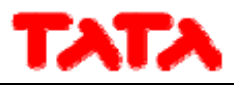

#### **3.5 SEGUNDA PANTALLA PRINCIPAL**

Desde la pantalla de inicio, si se pulsa la flecha de navegación a la pantalla siguiente, se accede a una segunda pantalla que contiene todos los valores detectados en las sondas de temperatura y de humedad presentes en el sistema.

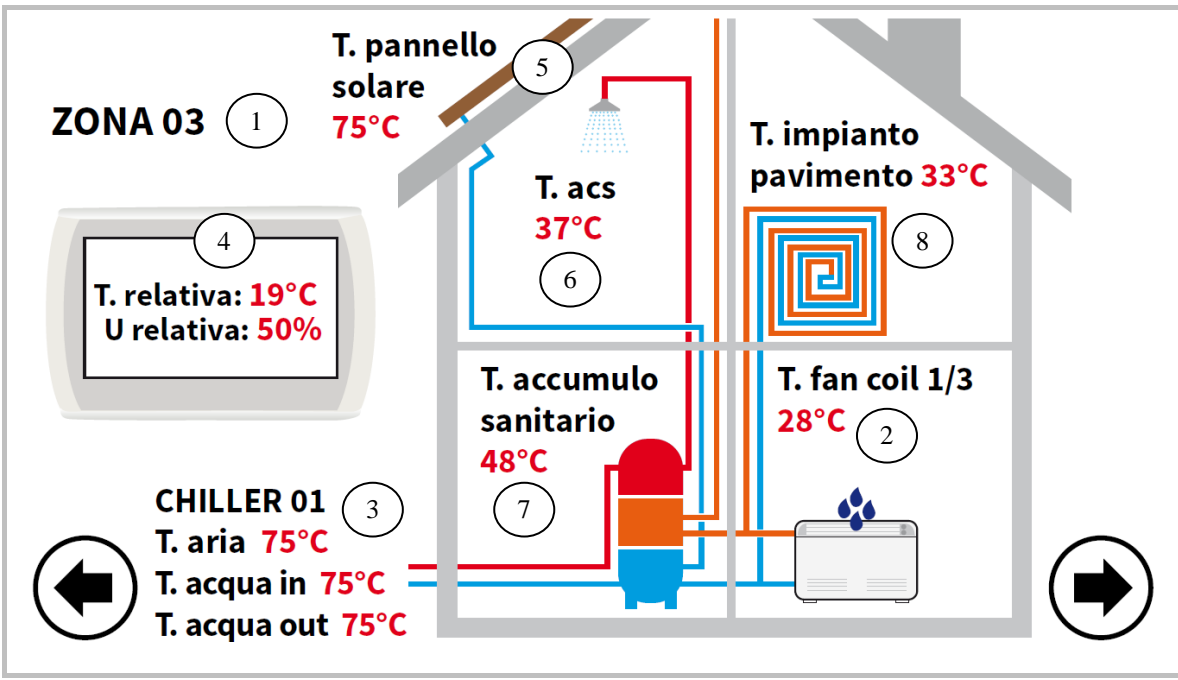

Figura 15. Segunda pantalla principal.

En referencia a la ilustración de arriba:

- El campo 1 es la zona a la que corresponden los datos; pulsándolo, se avanza a la siguiente zona, recorriendo de forma cíclica todas las zonas configuradas.
- El campo 2 indica el ventiloconvector de la zona indicada en el campo 1 al que corresponden los datos; al pulsarlo, el índice del ventiloconvector avanza de forma cíclica, mostrándose uno por uno todos los ventiloconvectores de la zona. Se muestra la temperatura medida por la sonda de aire de cada ventiloconvector. Los datos aparecen solamente si existen ventiloconvectores configurados en el sistema.
- El campo 3 indica el enfriador al que se hace referencia; al pulsarlo, el índice del enfriador avanza en rotación, pasando a los siguientes enfriadores conectados a la red. En cada enfriador, se muestran la temperatura del agua de salida y de retorno del enfriador y la temperatura del aire detectadas por las sondas integradas en la unidad.
- En el campo 4, se muestran la temperatura ambiente y la humedad relativa detectadas por las sondas integradas en el mando en cuestión.
- El campo 5 indica la presencia en el sistema de paneles solares; se indica, pues, la temperatura de los paneles. Se indica solamente si está configurada en el sistema una unidad de paneles solares.
- El campo 6 indica que está habilitada la producción de agua caliente sanitaria en el enfriador seleccionado en el campo 3. También se indica la temperatura del agua caliente sanitaria producida.
- El campo 7 indica la presencia de un acumulador sanitario conectado al enfriador seleccionado en el campo 3. También se indica la temperatura del agua caliente sanitaria producida.
- El campo 8 indica la presencia de paneles radiantes de suelo; este campo va unido a la habilitación de la función de doble punto de ajuste.

En caso de que existan sondas que den error o no estén bien configuradas, aparecerá una indicación de error. NOTA: La presencia de un acumulador y de de agua caliente sanitaria se refieren aquí a que en la red exista una bomba de calor en la que esté habilitada la función de agua caliente sanitaria.

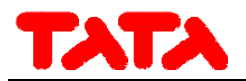

### **3.6 PANTALLA PRINCIPAL DEL SISTEMA**

Desde la segunda pantalla, al tocar la flecha de navegación hacia la pantalla siguiente, se accede a una tercera pantalla de mandos generales, la "página principal del sistema", que contiene los iconos de las siguientes funciones:

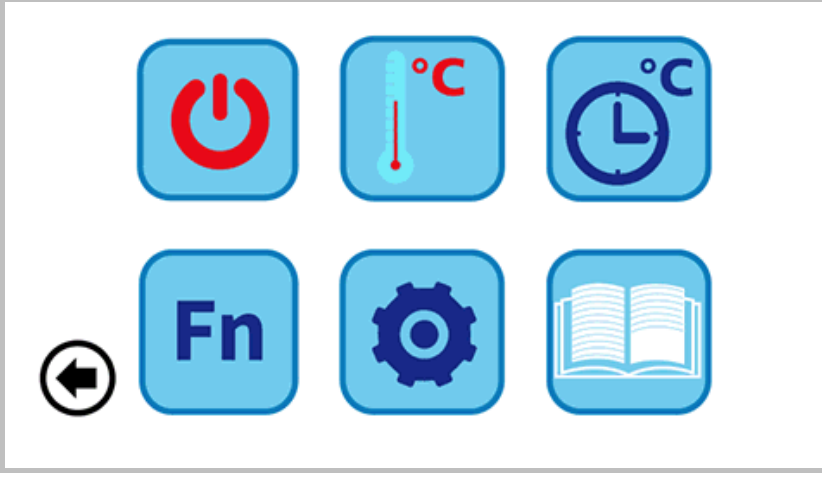

Figura 16. Página principal del sistema.

Arriba, de izquierda a derecha:

- **1)** AJUSTE DEL ESTADO
- **2)** AJUSTE DE LOS GRUPOS
- **3)** PROGRAMAS Y CRONOTERMOSTATO

Abajo, de izquierda a derecha:

- **4)** FUNCIONES ESPECIALES
- **5)** CONFIGURACIÓN
- **6)** INSTRUCCIONES

#### **3.6.1 PANTALLA DE AJUSTE DEL ESTADO**

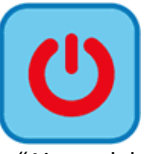

Al pulsar el icono correspondiente, se accede a la pantalla de "Ajuste del estado".

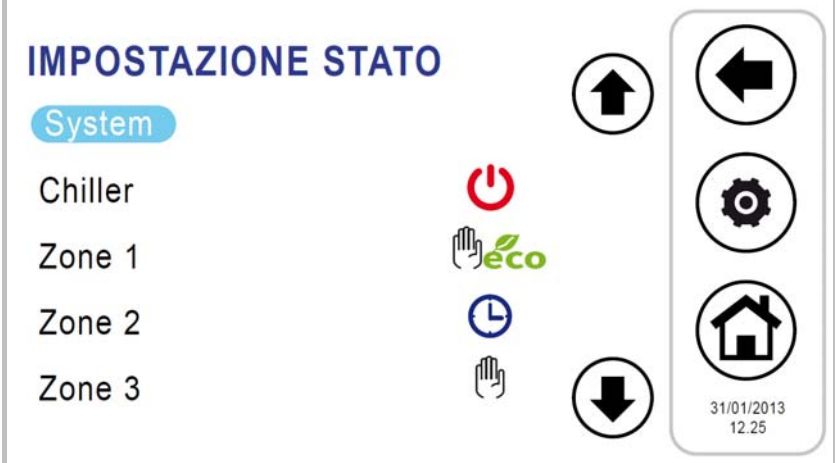

Figura 17. Pantalla de "Ajuste del estado".

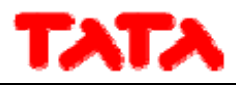

Pulsando "Sistema" se puede ajustar el estado de todo el sistema; de lo contrario, solo se puede intervenir en cada unidad por separado.

#### **3.6.2 PANTALLA DE AJUSTE DE LOS GRUPOS**

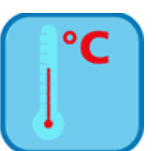

Al pulsar el icono correspondiente, se accede a la pantalla de "Ajuste de los grupos".

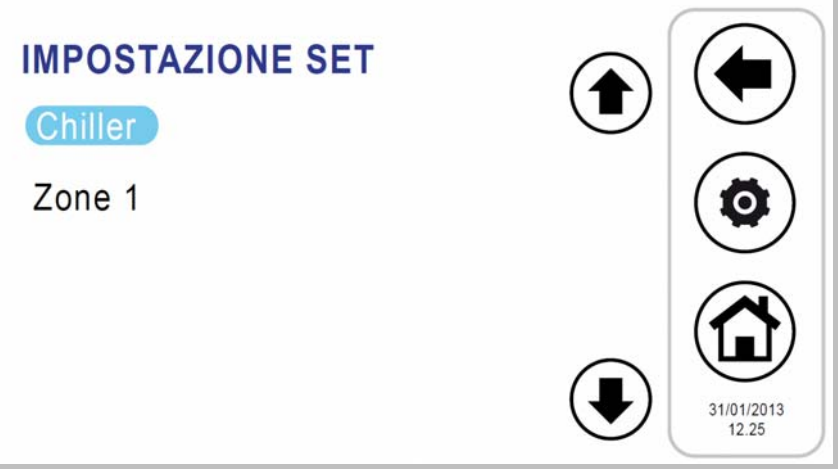

Figura 18. Pantalla de "Ajuste de los grupos"

En esta pantalla se pueden ajustar los grupos de enfriadores y las zonas de ventiloconvectores configuradas. Si están habilitados, también se pueden ajustar el grupo de producción de agua caliente sanitaria (ver apartado 4.5.2), el segundo punto de ajuste (ver apartado 4.8) y la compensación climática (ver apartado 4.9).

#### **3.6.3 PANTALLA DE PROGRAMAS (CRONOTERMOSTATO)**

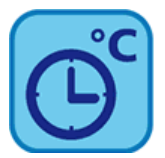

Al pulsar el icono correspondiente, se accede a la pantalla de "Programas".

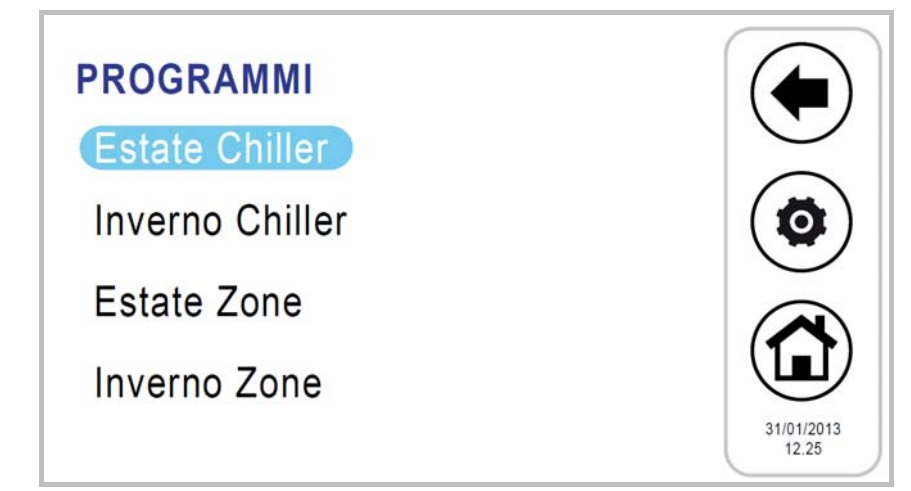

Figura 19. Pantalla de "Programas".

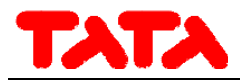

En esta pantalla se puede ajustar la programación semanal de los enfriadores y las zonas de ventiloconvectores por separado. Se puede programar también el ciclo de antilegionela y la producción de agua caliente sanitaria, si está habilitada (ver apartado 4.5.5).

#### **3.6.4 PANTALLA DE FUNCIONES ESPECIALES**

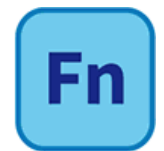

Al pulsar el icono correspondiente, se accede a la pantalla de "Funciones especiales" (ver apartado 4.11).

#### **3.6.5 PANTALLA DE CONFIGURACIÓN**

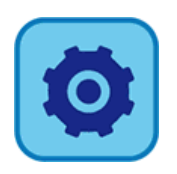

Al pulsar el icono correspondiente, se accede a la pantalla de "Configuración".

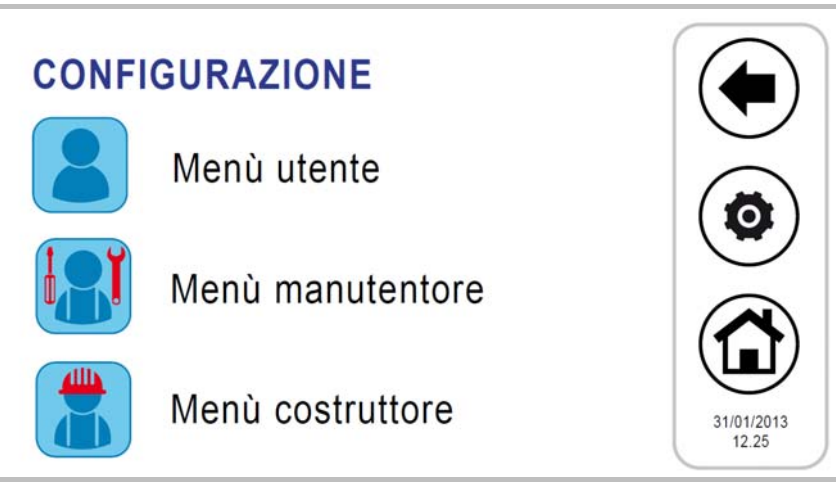

Figura 20. Pantalla de "Configuración".

En la pantalla de configuración se puede acceder al menú de usuario‐configuración teclado, al menú de mantenimiento y al menú de constructor.

Al pulsar cada una de ellas, aparecerá en pantalla un teclado numérico para introducir una contraseña.

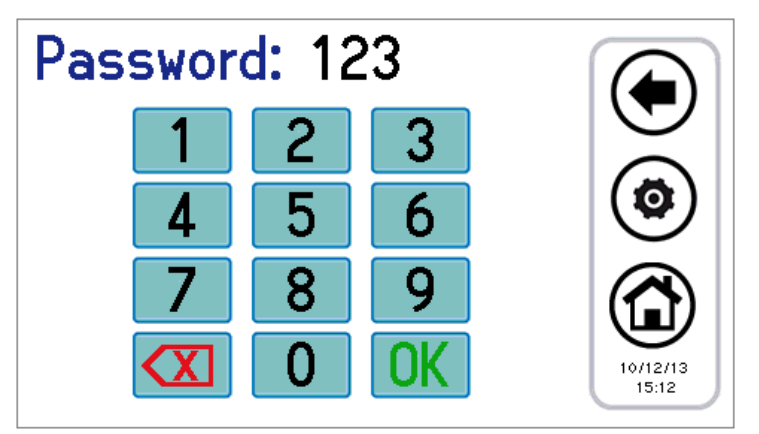

Figura 21. Introducción de contraseña.

La contraseña del usuario predefinida es "0" (se puede cambiar).

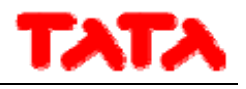

#### **3.6.5.1 MENÚ DE USUARIO UTENTE–CONFIGURACIÓN TECLADO**

Para acceder al menú de usuario, se debe introducir la contraseña de usuario (se puede cambiar): **0** . Aquí se puede:

- ajustar la fecha y la hora, pulsando "reloj" (aparece la pantalla que se muestra en Figura 22);
- elegir el idioma, pulsando "Idioma";
- acceder a la configuración del teclado, pulsando "Parámetros";

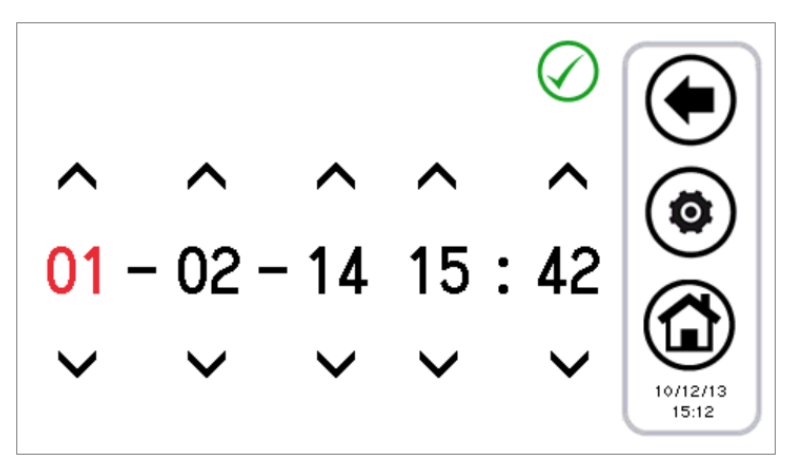

Figura 22. Pantalla de ajuste de la fecha y la hora.

Se puede modificar la configuración del teclado según los parámetros indicados en la siguiente tabla:

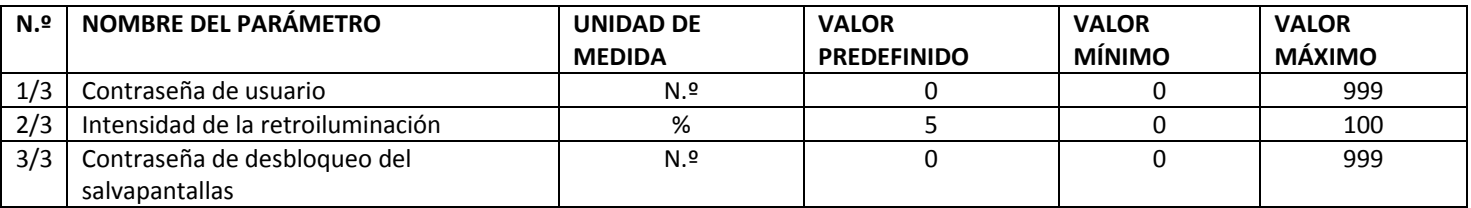

Tabla 3. Parámetros del menú de usuario (configuración del teclado).

Para cambiar el valor de un parámetro:

- una vez en "*Parámetros*", desplácese por las páginas de parámetros mediante las flechas hasta llegar al parámetro deseado;
- pulse el valor actual;
- se pondrá de color rojo, lo que significa que puede modificarse mediante las flechas de arriba y abajo;
- seleccione el valor que desee y pulse la marca de confirmación.

Nota: si, una vez seleccionado el valor deseado, pulsa fuera del área de confirmación, se vuelve de nuevo al valor que estaba establecido al principio del proceso.

#### **3.6.5.2 MENÚ DE MANTENIMIENTO**

Para acceder al menú de mantenimiento, se debe introducir la contraseña de mantenimiento. Aquí se puede:

- configurar la red, pulsando "Configuración de direcciones";
- configurar las zonas, pulsando "Configuración de zonas";
- acceder a los parámetros e mantenimiento de los enfriadores y los ventiloconvectores, pulsando "Parámetros";
- acceder al historial de alarmas, pulsando "Historial de alarmas".

Las pantallas que se pueden consultar son las siguientes:

- 1. Configuración de direcciones
	- 1.1. Asignación de direcciones
	- 1.2. Escaneado de red
- 2. Configuración de zonas

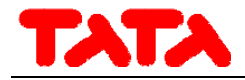

- 2.1. Zona 01
- 2.2. Zona 02
- 2.3. Zona xx
- 3. Parámetros de mantenimiento
	- 3.1. Enfriador
		- 3.1.1. Enfriador 01
		- 3.1.2. Enfriador 02
		- 3.1.3. Enfriador xx
	- 3.2. Teclado
	- 3.3. Ventiloconvector
- 4. Historial de alarmas

Los parámetros de mantenimiento del enfriador coinciden con los indicados en el manual de uso e instalación del minienfriador/bomba de calor AQU‐M 2D\_3D.

Los parámetros de mantenimiento del teclado se corresponden con lo indicado en la siguiente tabla:

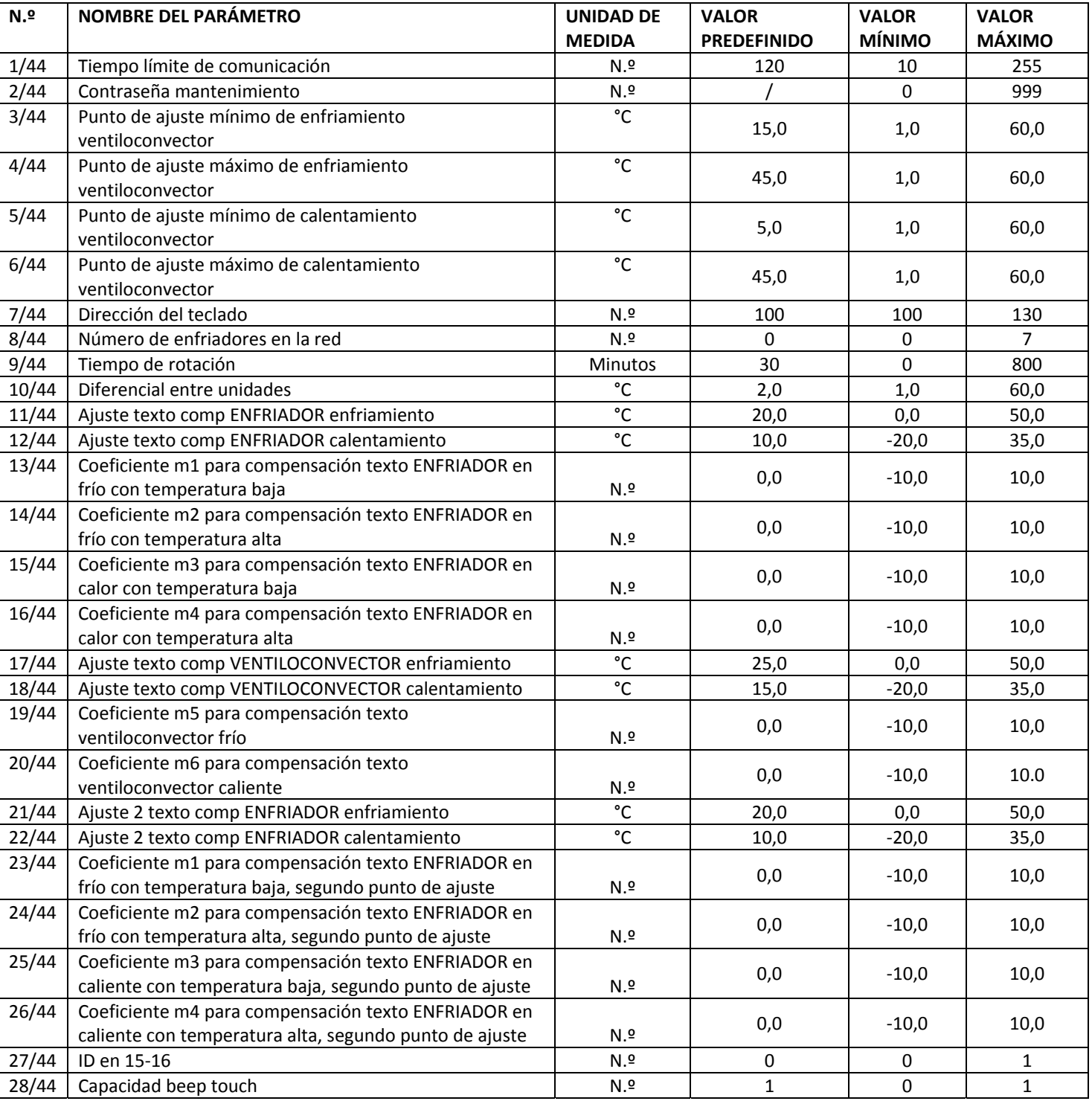

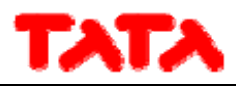

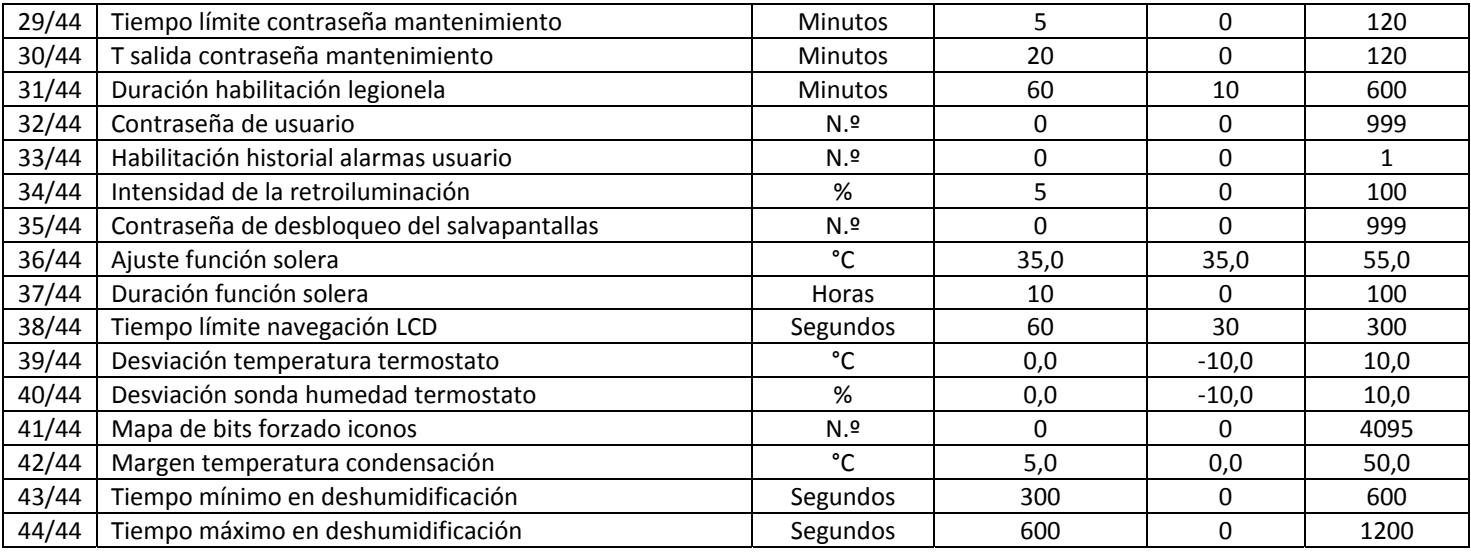

### Tabla 4. Parámetros del menú de mantenimiento del teclado.

Los parámetros de mantenimiento de los ventiloconvectores se corresponden con lo indicado en la siguiente tabla:

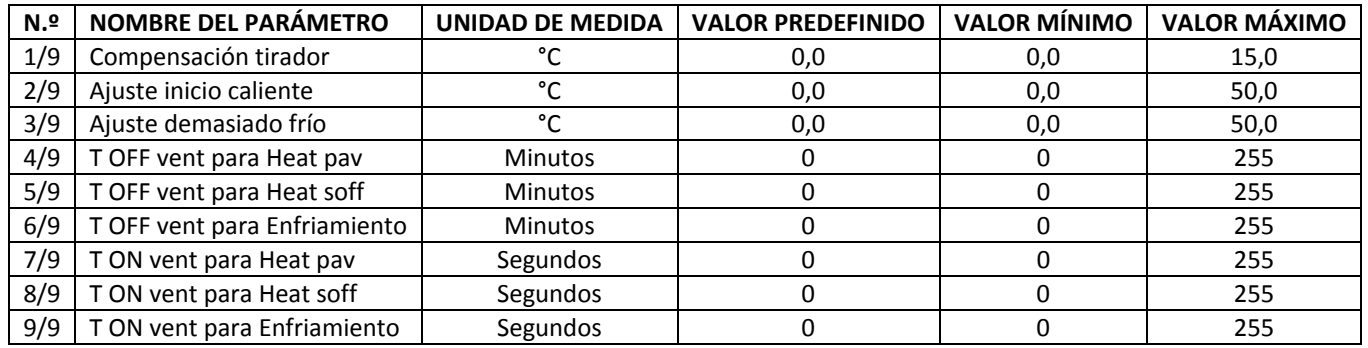

Tabla 5. Parámetros del menú de mantenimiento del ventiloconvector.

Para cambiar el valor de un parámetro:

- una vez en la lista de parámetros del enfriador, el ventiloconvector o el teclado, desplácese por las páginas de parámetros mediante las flechas hasta llegar al parámetro deseado;
- pulse el valor actual;
- se pondrá de color rojo, lo que significa que puede modificarse mediante las flechas de arriba y abajo;
- seleccione el valor que desee y pulse la marca de confirmación.

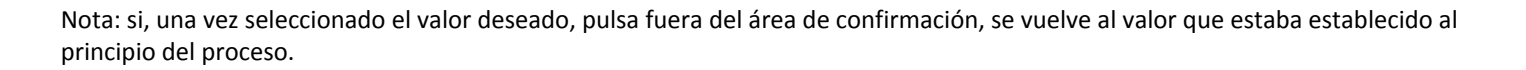

#### **3.6.5.3 MENÚ DEL FABRICANTE**

Para acceder al menú del fabricante, se debe introducir la contraseña del fabricante. Aquí se puede:

- acceder a los parámetros del fabricante del enfriador, pulsando "Enfriador";
- acceder a los parámetros del fabricante, pulsando "Teclado".

#### **3.6.6 PANTALLA DE INSTRUCCIONES**

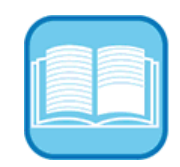

En la pantalla de instrucciones aparecen las indicaciones sobre el significado de los iconos; en la lista que aparece, se indica la función de cada icono.

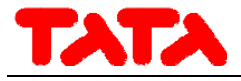

## **4 ESTADOS DE LA MÁQUINA Y FUNCIONES**

## **4.1 GESTIÓN DE LA RED**

La red que controla el mando puede estar formada por un máximo de 7 enfriadores/bombas de calor y un máximo de 70 ventiloconvectores. En cuanto a la configuración de la red, existen las siguientes funciones:

- procedimiento de indización de los ventiloconvectores;
- escaneado automático de la red para detectar los dispositivos presentes;
- gestión de los paneles radiantes (segundo punto de ajuste).

## **4.2 CONEXIÓN DEL MANDO REMOTO CON MÁS ENFRIADORES EN LA RED**

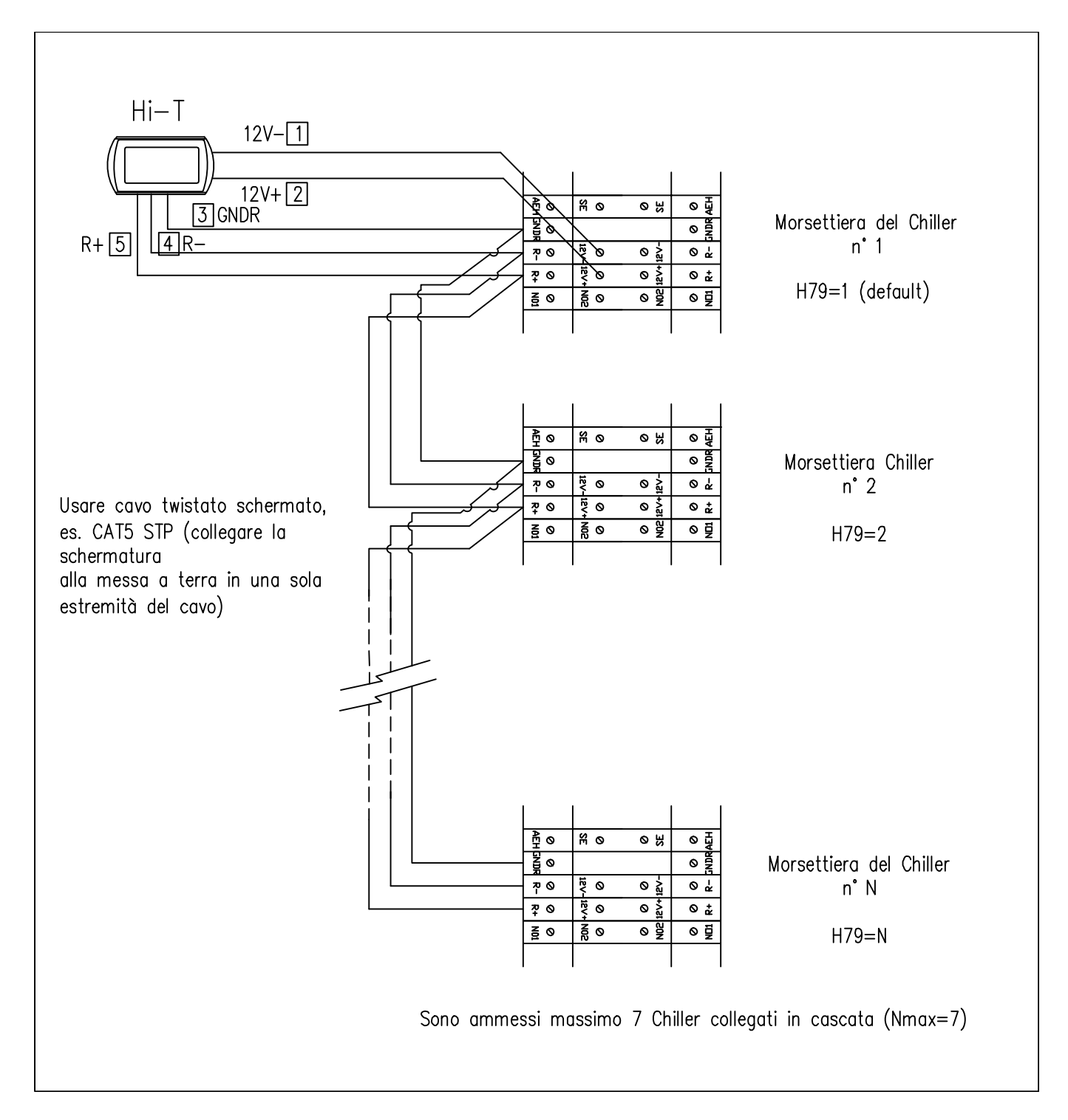

Ajuste la dirección del enfriador en cada control integrado en la máquina (parámetro H79), como se indica más arriba. A continuación, conecte el enfriador y el mando remoto, como se indica en el esquema.

En el mando remoto, al definir el parámetro **Par 8/44** (*Configuración ‐>Menú mantenimiento‐>Teclado*) relativo al número de enfriadores en la red, se puede configurar la red: con **Par 8/44=0**, todos los enfriadores de la red presentarán el mismo

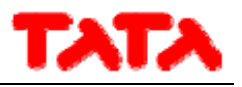

funcionamiento (funcionamiento en paralelo, según un único punto de ajuste), mientras que, con **Par 8/44≠0**, se tiene una desviación gradual del punto de ajuste de los enfriadores, permitiendo un funcionamiento en cascada. En concreto, los parámetros que hay que definir en una red de enfriadores para configurar en cascada son:

- **Par 8/44**: número de enfriadores en la red (para funcionamiento en cascada);
- **Par 9/44:** periodo de rotación (para funcionamiento en cascada) (predefinido 30 min);
- **Par 10/44:** diferencial enfriadores (para funcionamiento en cascada) (predefinido 2,0 °C).

En caso de configuración en cascada (**Par 8/44≠0**), el punto de ajuste de cada enfriador varía en un valor múltiplo del parámetro **Par 10/44** (°C) (diferencial del enfriador), según una desviación gradual. Tras cada periodo equivalente a **Par 9/44** minutos, las prioridades de intervención del enfriador varían, rotando la desviación de los puntos de ajuste de los enfriadores para equilibrar la carga entre las diversas máquinas. Si un enfriador se encuentra en estado de alarma, se excluye de la regulación. De forma predefinida, **Par 8/44=0.**

## **4.3 GESTIÓN DE ENFRIADORES/BOMBAS DE CALOR**

Con el mando remoto se gestionan hasta 7 enfriadores AQU‐M 2D\_3D. Las funciones principales que se pueden regular son:

- comando de ENCENDIDO/APAGADO;
- cambio de estación (verano, invierno, verano con agua caliente sanitaria, invierno con agua caliente sanitaria, agua caliente sanitaria);
- ajuste de los puntos de ajuste;
- visualización de las alarmas actuales;
- historial de alarmas, en el teclado, con fecha y hora del suceso;
- acceso a los parámetros del enfriador (protegido con contraseña);
- vista de los estados principales del enfriador;
- programación semanal en los modos de verano, invierno, agua caliente sanitaria, ciclo antilegionela.

#### **4.3.1 ACTIVACIÓN DE CADA ENFRIADOR PARA LA PRODUCCIÓN DE AGUA CALIENTE SANITARIA**

Entre todos los enfriadores presentes en la red capaces de producir agua caliente sanitaria, se puede elegir, a través del submenú situado en "*Ajuste del estado*", cuáles de ellos pueden participar en la producción de agua caliente sanitaria (ver apartado 4.5.2). Solamente los seleccionados quedarán habilitados para su producción; los demás se usarán de forma exclusiva para la instalación.

## **4.4 GESTIÓN DE LOS VENTILOCONVECTORES**

Con el mando remoto se gestionan hasta 70, repartidos en un máximo de 9 zonas. Los ajustes de los ventiloconvectores se pueden hacer por zonas (no por unidades). Las funciones principales que se pueden regular son:

- ‐ ENCENDIDO/APAGADO (del sistema o de la zona, con el temporizador correspondiente);
- estaciones (del sistema);
- ‐ velocidad del ventilador (de zona);
- ‐ comando para deshumidificación.

Se envía a los ventiloconvectores también el punto de ajuste de la zona a que pertenecen. Se toma también en consideración la corrección realizada localmente en el tirador de los ventiloconvectores.

## **4.5 FUNCIONAMIENTO DE LAS UNIDADES CONECTADAS**

#### **4.5.1 ENCNDIDO/APAGADO**

Una vez realizada la configuración de las zonas y una vez asignados los ventiloconvectores, se puede proceder al "primer encendido" de las unidades conectadas. Se puede encender o apagar con un único toque todo el sistema controlado desde un único teclado, o bien encender por separado los enfriadores y gestionar por separado las zonas.

Para operar sobre el sistema completo:

1. desde la pantalla principal del sistema, vaya a "*Ajuste del estado*" ;

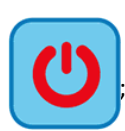

- 2. en el menú que aparezca, se enumerará lo siguiente: SISTEMA, ENFRIADOR, ZONA enésima.
- 3. Pulse "Sistema" y, con una única operación, podrá encender o apagar todos los ventiloconvectores de todas las zonas

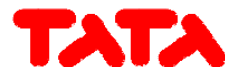

conectadas al teclado y todos los enfriadores que forman parte de la instalación:

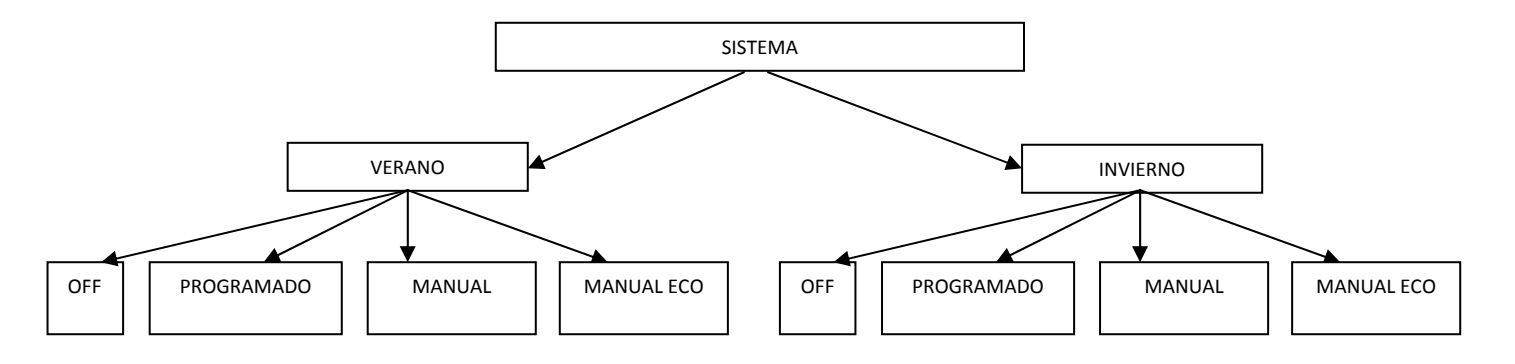

Mediante "*Manual"* y "*Manual eco"* se activan las temperaturas ajustadas en el menú del punto de ajuste "*Ajuste agua*" y "*Ajuste agua eco*", que corresponden respectivamente a una temperatura de trabajo "normal" (1° punto de ajuste) y a una temperatura de trabajo energéticamente menos costosa para el sistema, con el fin de ahorrar energía (punto de ajuste económico) en las diversas zonas/estancias.

Desde el menú "*Ajuste del estado*", se pueden gestionar solamente los enfriadores deseados pulsando "*Enfriador*":

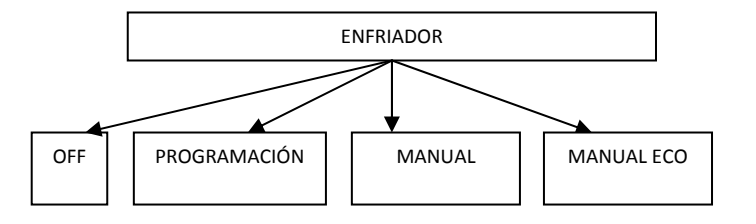

Con "*Manual"* y "*Manual eco"* se activan las temperaturas establecidas en los menús de punto de ajuste "*Ajuste agua*" y "*Ajuste agua eco*", que corresponden respectivamente a la temperatura de salida del agua del enfriador durante el funcionamiento normal y durante el funcionamiento en modo de ahorro de energía (por ejemplo, en modo de verano, "*Ajuste agua*" podría ser 7 °C, mientras que "*Ajuste agua eco*" podría ser 10 °C).

Desde "*Ajuste del estado*", mediante "*ZonaN*" se puede gestionar cada una de las zonas por separado (por ejemplo, el encendido de la zona 1 no es una condición suficiente para el encendido del enfriador, si está apagado):

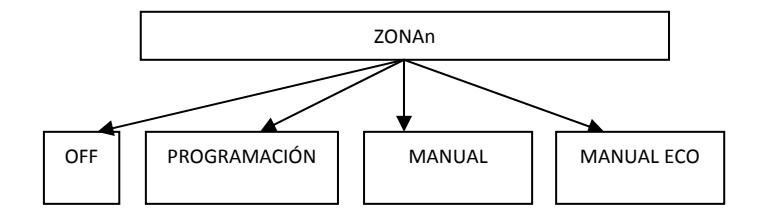

Mediante "*Manual"* y "*Manual eco"* se activan las temperaturas ajustadas en el menú del punto de ajuste "*Ajuste agua*" y "*Ajuste agua eco*", que corresponden respectivamente a una temperatura de trabajo "normal" (1° punto de ajuste) y a una temperatura de trabajo energéticamente menos costosa para el sistema, con el fin de ahorrar energía (punto de ajuste económico) en las diversas zonas/estancias.

Una vez establecidos los estados, en la pantalla de "*Ajuste del estado*" pueden aparecer los siguientes iconos en correspondencia con las unidades/zonas definidas:

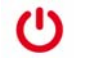

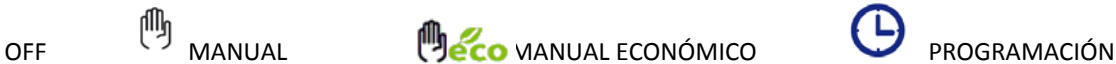

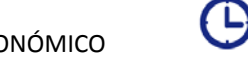

Otra forma de configurar solamente algunas zonas o unidades en un determinado estado podría ser la siguiente:

- 1. configurar "*Sistema*" en modo manual, manual eco o con programación;
- 2. poner en OFF las unidades/zonas que no se desee activar.

Nota: Una vez configurado el estado, es necesario esperar más o menos un minuto para que se establezca correctamente la comunicación con los mandos integrados de las unidades conectadas a la red y estas se activen en el modo especificado.

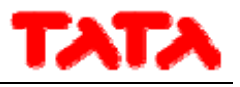

#### **4.5.2 ENCENDIDO/APAGADO DEL MODO DE AGUA CALIENTE SANITARIA**

Si está habilitado el funcionamiento para preparación de agua caliente sanitaria (desde la pantalla principal del sistema ‐> Configuración -> Menú de mantenimiento -> Parámetros -> Enfriador -> Nombre del enfriador -> H10: presencia aqua caliente *sanitaria=1*), en el menú "*Ajuste del estado*" aparecerá también la opción "*Agua caliente sanitaria*". Con ella es posible decidir qué enfriador habilitar para la producción de agua caliente sanitaria:

- 1. entre en "*Ajuste del estado*", y después en "*Agua caliente sanitaria*";
- 2. en la siguiente pantalla, marque la casilla "*Todos*" para habilitar todos los enfriadores para producir agua caliente sanitaria o bien seleccione solo los enfriadores destinados a su producción (los demás serán utilizados en exclusiva por la instalación);
- 3. confirme pulsando la señal de confirmación arriba a la derecha;

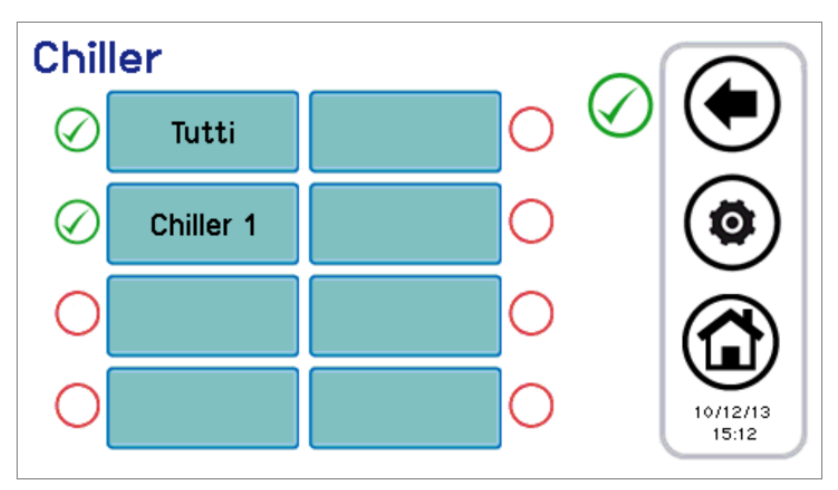

Figura 23. Selección de los enfriadores para producción de agua caliente sanitaria.

4. En el menú "*Sistema"* (pantalla principal del sistema ‐> "*Ajuste del estado*" ‐> "*Sistema*"), con el agua caliente sanitaria habilitada mediante el parámetro H10, ahora aparecen también las opciones "*Invierno y agua caliente sanitaria*", "*Verano y agua caliente sanitaria*", "*Agua caliente sanitaria*".

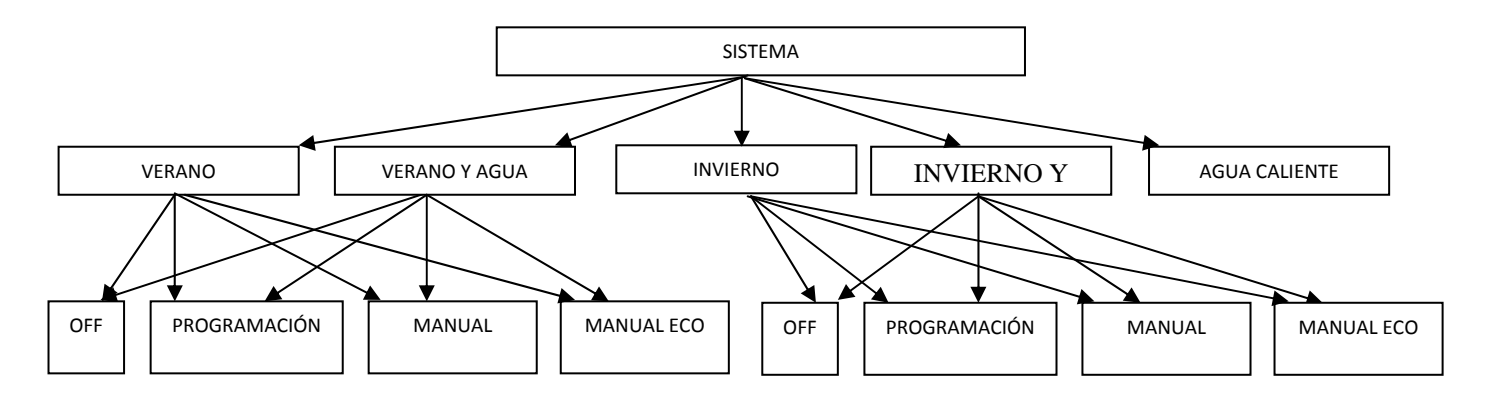

5. Con el estado del sistema establecido como "Verano y agua caliente sanitaria" o "Invierno y agua caliente sanitaria", la prioridad se la lleva la producción de agua caliente sanitaria; así pues, el sistema se dedica primordialmente a la producción de agua caliente sanitaria; apenas satisfecha la producción de agua caliente sanitaria, el sistema pasa al modo de funcionamiento de verano o invierno.

(\*) Si en: pantalla principal del sistema ‐> "*Ajuste del estado*" ‐> "*Sistem*a" se selecciona solamente "*Agua caliente sanitaria*": para poner en "*OFF*" el agua caliente sanitaria, o bien en "*Programación"* o en "*Manual*", vuelva a "*Ajuste del estado*" y entre en "*Enfriador*"; allí seleccione el estado (en esta situación, "*Manual*" y "*Manual eco*", ambos ponen el enfriador en modo de agua caliente sanitaria manual).

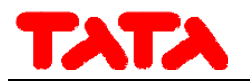

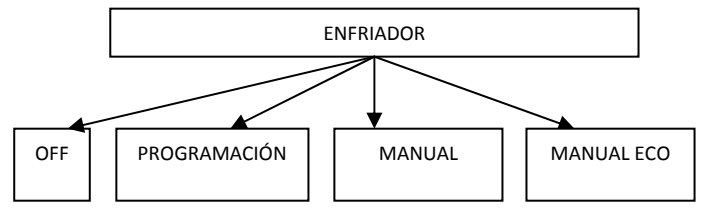

Nota: Una vez configurado el estado de agua caliente sanitaria, es necesario esperar más o menos un minuto para que se establezca correctamente la comunicación con los mandos integrados de las unidades conectadas a la red y estas se activen en el modo especificado.

### **4.5.3 CONFIGURACIÓN DE LOS PUNTOS DE AJUSTE**

Para configurar los puntos de ajuste de las diversas zonas, es necesario hacer lo siguiente: 1. desde la pantalla principal del sistema, vaya a "*Ajuste de los grupos*" ;

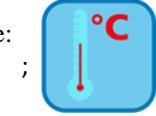

- 2. allí encontrará la lista de los enfriadores y de las zonas a que habían sido asignadas antes:
- ENFRIADOR
- ZONA1
- ZONA2
- …………
- 3. seleccione el enfriador o la zona que desee;
- 4. los ajustes posibles son "Invierno", "Verano" y "Agua caliente sanitaria" para los enfriadores, e "Invierno" y "Verano" para las zonas de ventiloconvectores:

#### ENFRIADOR

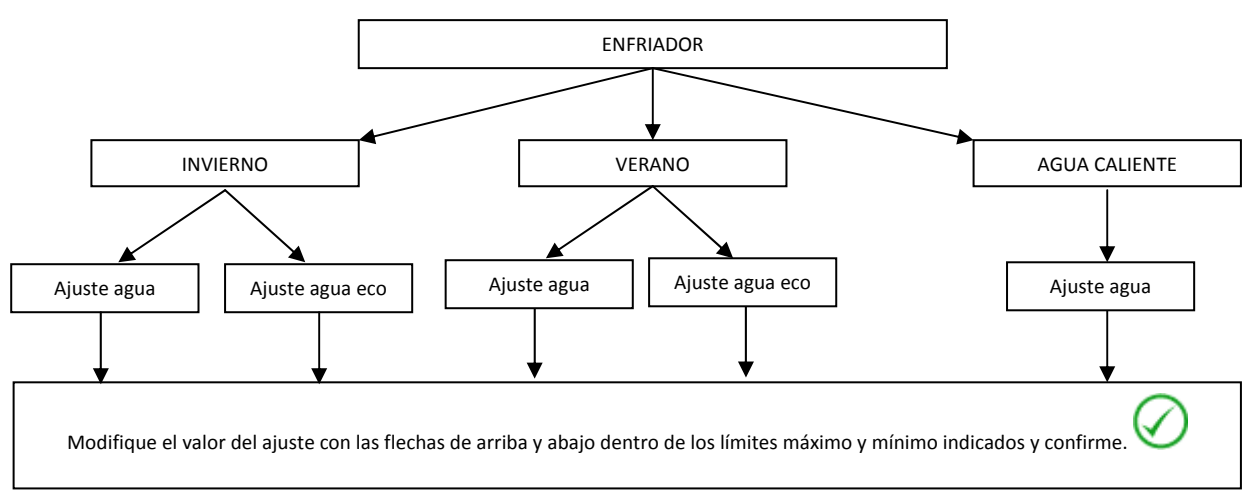

#### ZONA n‐ésima

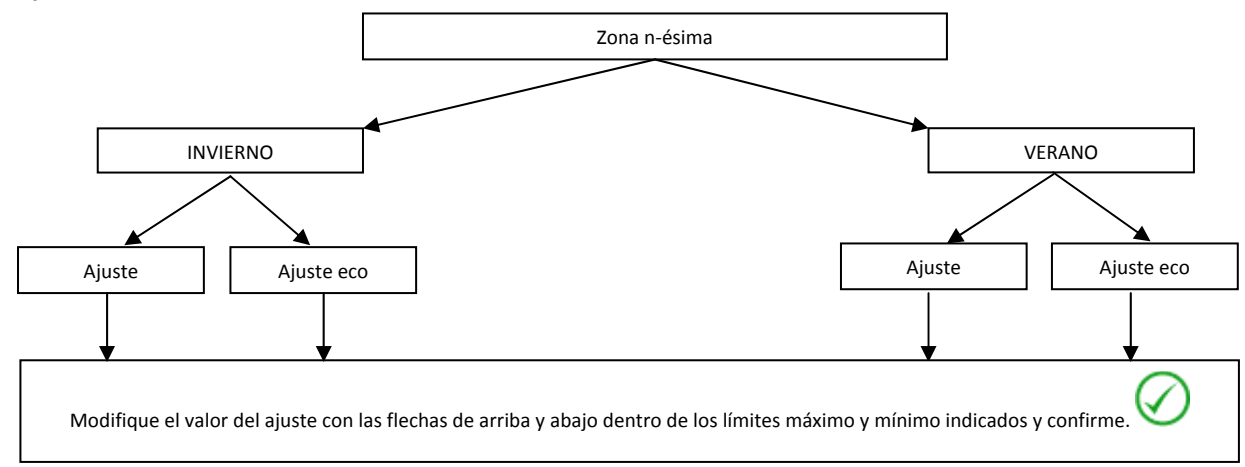

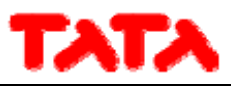

Si está habilitado el doble punto de ajuste (desde la pantalla principal del sistema ‐> *Configuración* ‐> *Menú de mantenimiento* ‐> Parámetros -> Enfriador -> Nombre del enfriador -> H82: habilitación del segundo punto de ajuste=2, o bien 3, o bien 4), (ver apartado 4.8), los ajustes posibles para los enfriadores son:

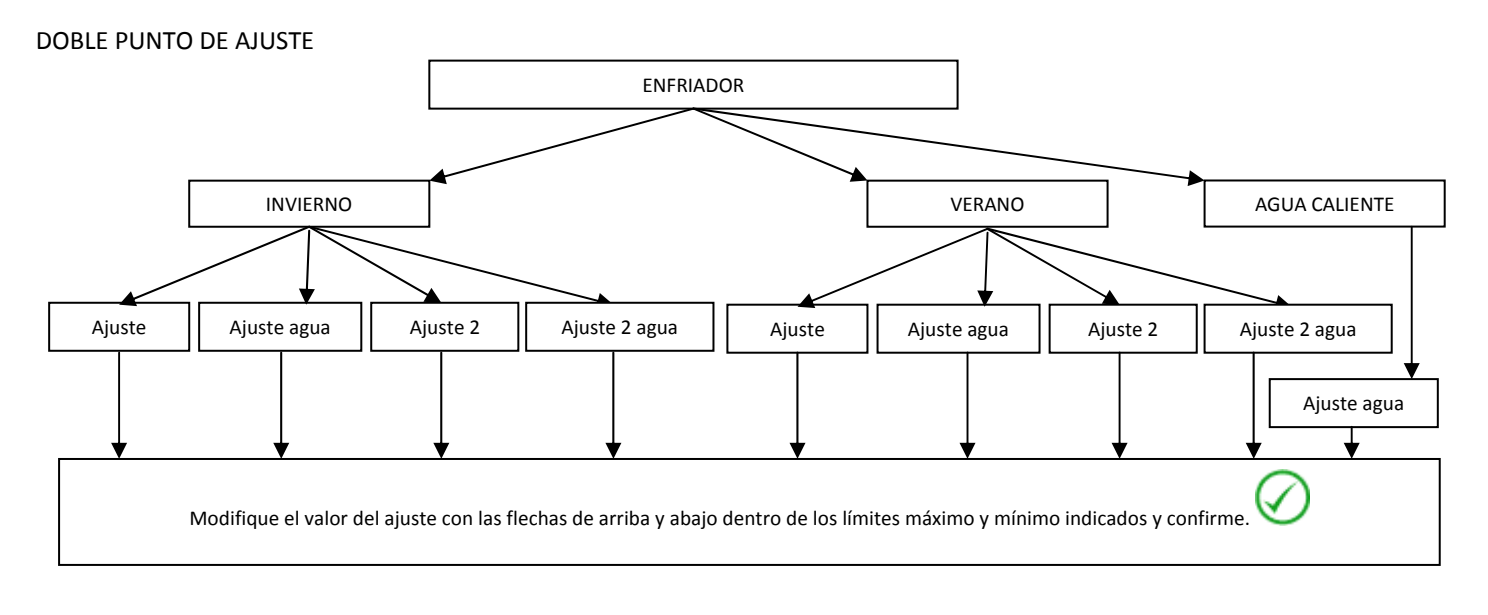

#### **4.5.4 CONFIGURACIÓN DEL VENTILADOR**

Para configurar la velocidad de los ventiladores, consulte el apartado 3.4.2.

#### **4.5.5 CONFIGURACIÓN DE PROGRAMAS (CRONOTERMOSTATO)**

La programación del cronotermostato se realiza de forma distinta a la de los enfriadores y los terminales de ventiloconvector: es necesario programar tanto el encendido como el apagado de los enfriadores, tanto el encendido como el apagado de las zonas a que están asignados los ventiloconvectores. El encendido de una zona programada no es condición suficiente para el encendido del enfriador o los enfriadores conectados en paralelo en la instalación.

Desde la pantalla principal del sistema, vaya a "*Programas*" ;

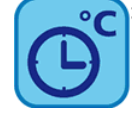

Ahora podrá elegir entre 5 programas:

- "*Verano enfriador*", que establece los horarios semanales de los enfriadores en modo veraniego;
- "*Invierno enfriador*", que establece los horarios semanales de los enfriadores en modo invernal;
- "*Verano zonas*", que establece los horarios semanales de las zonas en modo veraniego;
- "*Invierno zonas*", que establece los horarios semanales de las zonas en modo invernal.

Asimismo, si está habilitado el funcionamiento para preparación de agua caliente sanitaria (desde la pantalla principal del sistema ‐> Configuración -> Menú de mantenimiento -> Parámetros -> Enfriador -> Nombre del enfriador -> H10: presencia aqua caliente *sanitaria=1*), se puede acceder a otros dos programas:

- "*Agua caliente sanitaria*", que establece los horarios semanales del enfriador en modo de agua caliente sanitaria;
- *"Antilegionela"*, que establece los horarios semanales del ciclo de desinfección antilegionela.

#### **4.5.5.1 PROGRAMACIÓN SEMANAL DE LOS ENFRIADORES**

Para los enfriadores, se puede definir el modo de funcionamiento para los siete días de forma independiente con una gradualidad de 15 minutos:

- apagado
- funcionamiento normal (uso de los ajustes de regulación de agua normales);
- $\bullet$  funcionamiento económico (uso de los ajustes de regulación de agua económicos).

La programación semanal en funcionamiento veraniego es distinta de la del funcionamiento invernal.

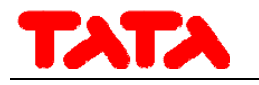

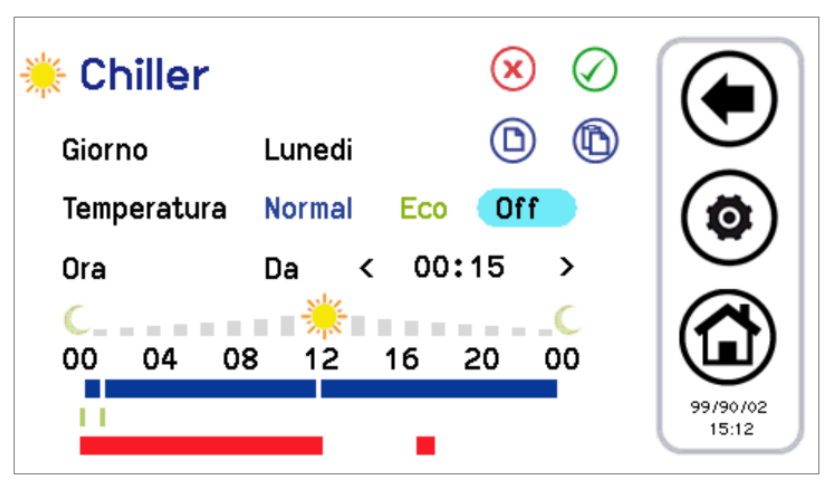

Figura 24. Cronotermostato, pantalla "*Verano enfriador*".

- 1. Programación de las franjas horarias de un día:
- pulse el día que aparezca para pasar al día siguiente;
- escoja si desea establecer una franja de funcionamiento en modo normal (pulse "*Normal*") o económico (pulse "*Eco*") o apagar de nuevo (pulse "*Off*");
- compruebe que, tras la expresión "*Hora*", aparezca "*Desde*" (si, en su lugar, aparece "*Hasta*", deberá pulsarse una vez para regresar a "*Desde*") y seleccione la hora y los minutos (la variación mínima permitida es de 15 minutos) para el inicio de la franja horaria;
- pulse una vez "*Desde*" para que aparezca "*Hasta*" y seleccione la hora y los minutos (la variación mínima permitida es de 15 minutos) para el fin de la franja horaria;
- confirme la franja horaria pulsando el símbolo verde de confirmación arriba a la derecha ;
- en este momento se puede observar que, a lo largo de la franja horaria seleccionada, aparece una barra de tiempo del color correspondiente al tipo de ajuste establecido (azul si es normal, verde si es económico, ninguna barra para "Off");
- repita los pasos anteriores para todas las franjas horarias que desee ajustar en ese día concreto.

2. Es posible copiar la programación de un día concreto a otros días haciendo lo siguiente:

- seleccione el día cuya programación se desea copiar;
- pulse el símbolo de copia ;
- seleccione el día al cual se desee copiar la programación;
- pulse el símbolo de pegar ;
- 3. Es posible también eliminar la programación de días concretos o de todos ellos, haciendo lo siguiente:
- pulse el símbolo de eliminación ;
- en este momento aparece una pantalla donde se pueden seleccionar los días cuya programación se desee eliminar o todos ellos;
- para confirmar la selección, pulse el icono de confirmación arriba a la derecha

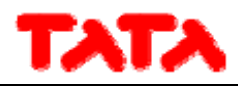

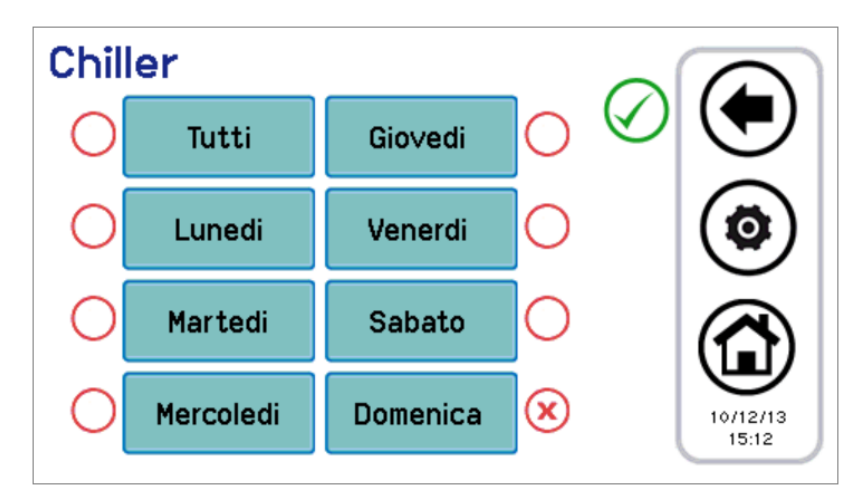

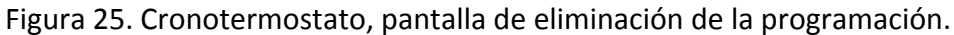

En las pantallas de configuración del cronotermostato aparecen barras de tiempo de colores: la barra azul indica funcionamiento normal, la verde, funcionamiento económico, la roja, las zonas temporales con ciclo antilegionela (por lo tanto, la máquina podría estar activa incluso aunque esté programada para estar apagada).

#### **4.5.5.2 PROGRAMACIÓN SEMANAL DE LAS ZONAS DE VENTILOCONVECTORES**

De forma similar a la programación de los enfriadores, se puede realizar la programación semanal de cada zona (de forma independiente entre verano e invierno), con graduación de 15 minutos. Los ajustes posibles son:

zona apagada;

- zona en funcionamiento normal (punto de ajuste ambiente normal);
- zona en funcionamiento económico (punto de ajuste ambiente económico).

Al entrar a "*Verano zonas*" o "*Invierno zonas*", aparece la lista de todas las zonas configuradas. En este momento, es necesario escoger la zona que se desea configurar. El procedimiento de configuración del cronotermostato es igual que el explicado para el enfriador. En efecto, el aspecto gráfico y las funciones de la pantalla son idénticos a las ya descritas.

#### **4.5.5.3 PROGRAMACIÓN SEMANAL DE LA PRODUCCIÓN DE AGUA CALIENTE SANTIARIA**

De forma similar a lo indicado en el cronotermostato de enfriadores y ventiloconvectores, se puede definir cuándo activar la producción de agua caliente sanitaria (configurando cada día de la semana, con graduación de 15 minutos). Se pueden hacer los siguientes ajustes:

- normal: función activa;
- **•** off: función no activa.

Para efectuar la programación, vaya a "*Programas*" ‐> "*Agua caliente sanitaria*" (la expresión "*Agua caliente sanitaria*" aparece solamente si está activado el funcionamiento sanitario en: pantalla principal del sistema ‐> *Configuración* ‐> *Menú de mantenimiento* ‐> *Parámetros* ‐> *Enfriador ‐> Nombre del enfriador* ‐> *H10: presencia sanitaria=1*).

La configuración del cronotermostato, pues, es similar a las descritas antes, con la diferencia de que solo se puede elegir entre "*Normal*" y "*Off*" (ver figura de abajo).

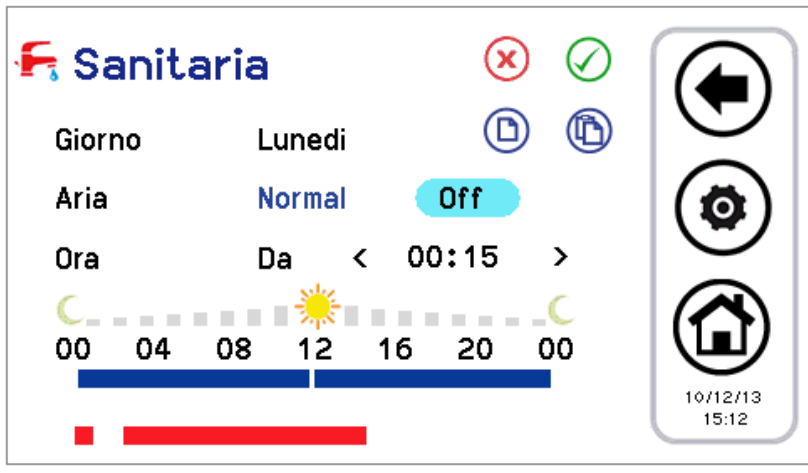

Figura 26. Cronotermostato, pantalla "*Agua caliente sanitaria*".

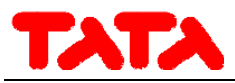

En las franjas horarias en que la función de agua caliente sanitaria está activa, las máquinas habilitadas para ella se ponen en el tipo de funcionamiento estacional establecido en el programa del enfriador con la adición del modo de agua caliente sanitaria, es decir, respectivamente:

- verano+agua caliente sanitaria
- invierno+agua caliente sanitaria
- solo agua caliente sanitaria

#### **4.5.5.4 PROGRAMACIÓN SEMANAL DEL CICLO DE DESINFECCIÓN ANTILEGIONELA**

Si está habilitada la función de agua caliente sanitaria (en la pantalla principal del sistema ‐> *Configuración* ‐> *Menú de mantenimiento* ‐> *Parámetros* ‐> *Enfriador ‐> Nombre del enfriador* ‐> *H10: presencia sanitaria=1*), se pueden programar en cada día de la semana los horarios para el ciclo antilegionela.

Se debe escoger solamente el horario de comienzo (con graduación de 15 minutos); la duración del ciclo está definida por un parámetro al que se puede acceder con permisos de mantenimiento (pantalla principal del sistema ‐> *Configuración* ‐> *Menú de mantenimiento* ‐> *Parámetros* ‐> *Teclado ‐> Par 31/44: Duración habilitación legionela*).

Para realizar la programación, se debe entrar en "*Programas*" ‐> "*Antilegionela*"; el procedimiento está simplificado, de modo que se deben indicar solamente el día y el horario de inicio del ciclo (ver la figura de abajo).

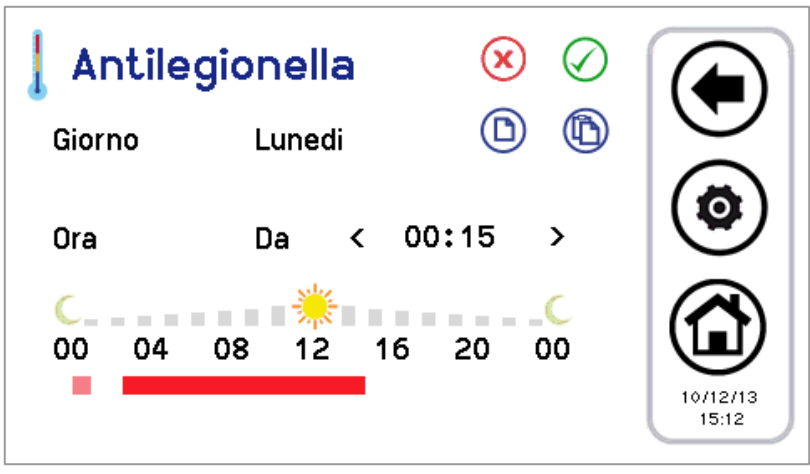

Figura 27. Cronotermostato, pantalla "Antilegionela".

La barra de tiempo indicada aparece en rojo encendido.

En rosa aparece un posible ajuste del día anterior que se prolonga hasta el día actual porque se extiende más allá de la medianoche.

#### **4.6 PROCEDIMIENTO DE AJUSTE DEL TECLADO**

#### **4.6.1 AJUSTE DEL IDIOMA Y LA FECHA Y LA HORA**

Para definir el idioma del teclado:

1. en la pantalla principal del sistema, vaya a "*Configuración*" ;

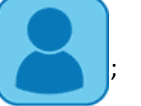

- 3. introduzca la contraseña de usuario y pulse la marca de confirmación (la contraseña predefinida es 0);
- 4. vaya a "*Idioma*";
- 5. escoja el idioma que desee entre italiano, inglés, francés, alemán y español.

Para ajustar la fecha y la hora del teclado:

2. entre en "*Menú de usuario*" ;

- 1. en la pantalla principal del sistema, vaya a "*Configuración*" ‐ > "*Menú de usuario*";
- 2. introduzca la contraseña de usuario y pulse la marca de confirmación;
- 3. vaya a "*Reloj*";
- 4. establezca la fecha y la hora mediante las flechas (los valores actuales que se modifican se vuelven rojos);
- 5. cuando todos los valores estén establecidos, pulse el icono con la marca de confirmación.

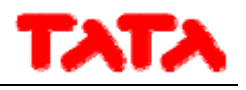

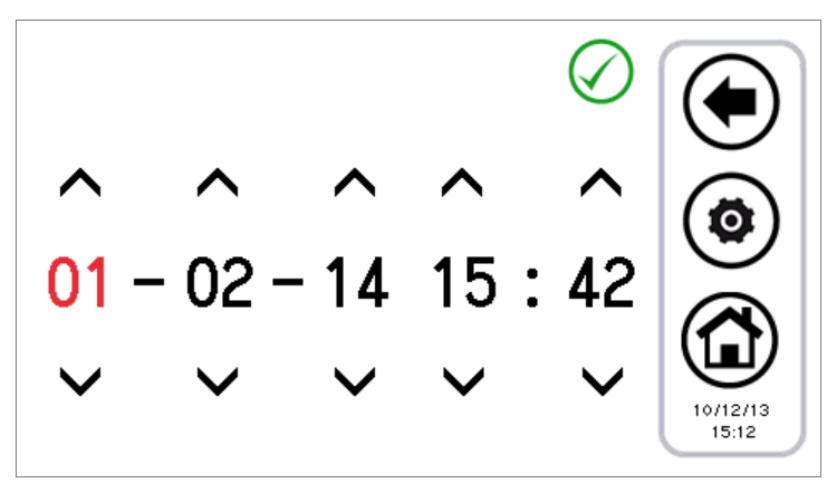

Figura 28. Pantalla "*Reloj*".

## **4.7 DIAGNÓSTICO DE ERRORES**

#### **4.7.1 ALARMAS ACTIVAS**

Se pueden ver las alarmas actuales de las unidades conectadas. Para hacerlo, pulse en la página de inicio los iconos del triángulo de peligro, si aparece; de ese modo se accede a la lista de todas las alarmas activas en la instalación.

Asimismo, cuando se está en modo de visualización de una unidad (pantalla de enfriadores, ver apartado 3.4.1, y pantalla de ventiloconvectores, ver apartado 3.4.2), al pulsar el triángulo de peligro que aparece en ella se accede a un menú en que se muestran las alarmas activas en la máquina seleccionada.

#### **4.7.2 HISTORIAL DE ALARMAS**

El teclado gestiona un historial de alarmas producidas en la instalación con la fecha y la hora del suceso que la produjo, la máquina afectada y el tipo de alarma. En el historial se almacenan hasta 100 alarmas; una vez superado el límite, se borran automáticamente las alarmas más antiguas.

Para acceder al historial de alarmas: pantalla principal del sistema, "*Configuración" ‐> "Menú de mantenimiento" ‐> "Historial de alarmas"*.

Si se dispone de la contraseña de mantenimiento, se puede establecer que el historial de alarmas se accesible también desde el menú de usuario; para hacerlo, vaya a "*Configuración" ‐> "Menú de mantenimiento" ‐>* "*Parámetros*" ‐> "*Teclado"‐> Par 33/44: Habilitación historial alarmas usuario=1.*

## **4.8 FUNCIONES DE DOBLE PUNTO DE AJUSTE**

La función de doble punto de ajuste introduce un segundo punto de ajuste de trabajo en el lado de la instalación (tanto en modo de frío como en modo de calor).

El ámbito de aplicación es fundamentalmente el de la refrigeración de suelo coadyuvado por ventiloconvectores para la deshumidificación.

El objetivo de la aplicación es evitar, en cualesquiera condiciones, la formación de condensación sobre el suelo y, en todo caso, garantizar el bienestar termohigrométrico.

La activación de la función del doble punto de ajuste se realiza como parámetro de mantenimiento (página principal del sistema ‐> Configuración -> Menú de mantenimiento -> Parámetros-> Enfriador -> Nombre del enfriador -> H82: activación del segundo punto *de ajuste ≥ 2,* cfr. manual del enfriador para los valores posibles). También debe establecerse una salida digital para controlar la válvula de tres vías que se usa para desviar el caudal de agua entre el suelo y el ventiloconvector. La función de humidostato, en cambio, se lleva a cabo directamente desde el mando remoto, gracias a sus sondas integradas y al software instalado de forma interna relativo al control del punto de condensación y deshumidificación.

Remitimos al manual de los enfriadores para el ajuste correcto de los parámetros relativos al doble punto de ajuste, así como para las conexiones eléctricas que deben realizarse en la regleta de bornes de usuario del enfriador.

Los puntos de ajuste que se pueden establecer con la función de doble punto de ajuste habilitada son:

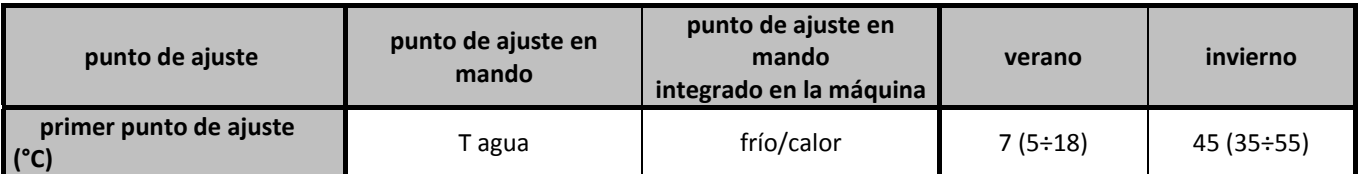

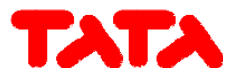

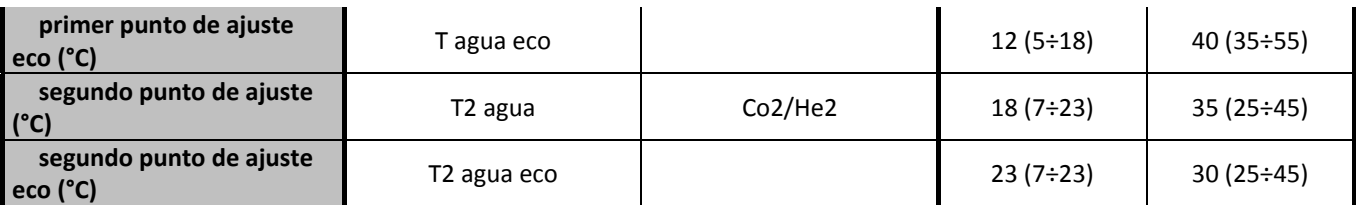

Tabla 6. Configuración de los puntos de ajuste con doble punto de ajuste habilitado.

Para configurar los puntos de ajuste:

- en el mando → menú "*Configuración puntos de ajuste*" ‐> "*Enfriador*" ‐>"*Verano*" o "*Invierno*" (ver apartado 4.5.3);
- en el panel integrado en la máquina → tecla AJUSTE.

El segundo punto de ajuste es mayor que el primero en verano, y menor en invierno.

- En verano:  $T_2 \geq T$
- En invierno:  $T_2 \leq T$

Los parámetros que se configuran para la gestión de la deshumidificación son accesibles desde el menú de mantenimiento (*Configuración* ‐> *Menú de mantenimiento* ‐> *Parámetros* ‐> *Teclado*):

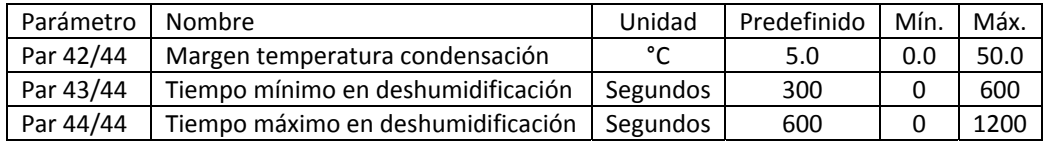

Tabla 7. Parámetros de mantenimiento en teclado para deshumidificación.

Nota: Si en el enfriador está configurada la presencia de una entrada digital para la gestión del segundo punto de ajuste (parámetro de enfriador **H44=26**, salida a los bornes SE‐SE, cfr. manual del enfriador), la gestión del control de humedad no se realiza en el mando remoto.

La entrada digital se usa también a veces para la conmutación entre el primer punto de ajuste y el segundo durante el funcionamiento en modo de invierno.

Con la función de doble punto de ajuste habilitada, si el enfriador se termorregula desde el segundo punto de ajuste (lado de los paneles radiantes), el icono del doble punto de ajuste que aparece en la barra lateral de las funciones en las pantallas del enfriador y el ventiloconvector se pone transparente.

Si, por el contrario, el enfriador se termorregula desde el primer punto de ajuste (lado del ventiloconvector), el icono del doble punto de ajuste se pondrá rojo.

De este modo, el paso a deshumidificación se señala en la barra de funciones de enfriadores y ventiloconvectores por el paso del icono de transparente a rojo.

#### Así pues, con el parámetro **H82>1**, se tiene:

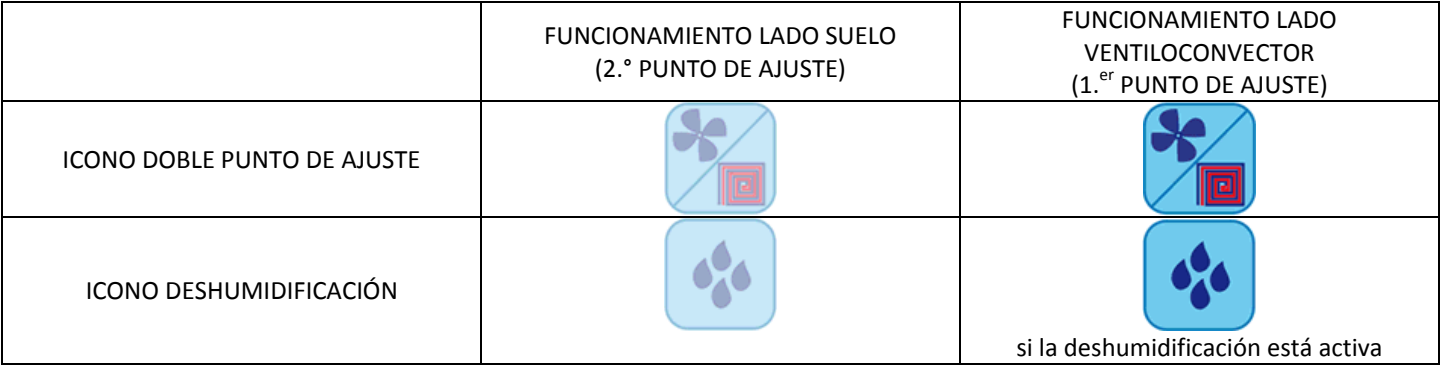

Tabla 8. Icono del doble punto de ajuste/deshumidificación.

Asimismo, en la pantalla de inicio aparece una indicación visual sobre la activación de la deshumidificación en la imagen del ventiloconvector (ver Figura 9).

#### **4.8.1 MEDIDAS DE TEMPERATURA Y HUMEDAD**

La temperatura ambiente y la humedad relativa medidas por las sondas integradas en el mando remoto se ponen a disposición de los enfriadores, que pueden usarlas para su regulación, cuando así esté previsto.

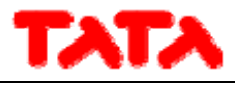

#### **4.8.2 CONTROL DEL PUNTO DE CONDENSACIÓN Y DESHUMIDIFICACIÓN**

El mando remoto calcula el punto de condensación a partir de la temperatura y la humedad ambiental. Con la instalación funcionando en modo verano, con la función de doble punto de ajuste activa en los enfriadores y la termorregulación realizada de forma normal con los paneles radiantes (segundo ajuste de trabajo), se activa un control para mantener el punto de condensación al menos en una cantidad definida por el parámetro de mantenimiento del teclado *Par42/44:* **"***Margen de temperatura de condensación***"** °C por debajo de la temperatura ambiente detectada por el propio control. En cambio, en caso de que *Temperatura ambiente < Temperatura de condensación + Margine temp. de condensación:*

- Se activan los ventiloconvectores para la deshumidificación.
- Los enfriadores empiezan a trabajar con el punto de ajuste de los ventiloconvectores.

Se permanece en este estado hasta que la temperatura ambiente vuelva a ser:

*Temperatura ambiente ≥ Temperatura de condensación + Margen temp. condensación + 1 °C.*

También cuando se da la condición indicada se permanece en estado de deshumidificación al menos durante el tiempo establecido en el parámetro de mantenimiento del teclado *Par43/44: "Mín. tiempo de deshumidificación"*, para evitar oscilaciones molestas. Si no se satisface la condición de arriba tras un periodo máximo indicado en el parámetro de mantenimiento del teclado *Par44/44: "Máx. tiempo de deshumidificación"*, se sale igualmente de la deshumidificación. Para evitar volver a entrar inmediatamente, en este caso se requiere una permanencia mínima en regulación sobre los paneles radiantes indicada por el parámetro *Par43/44: "Mín. tiempo de deshumidificación"*.

#### **4.9 COMPENSACIÓN CLIMÁTICA**

Es posible compensar los puntos de ajuste sobre la base de la temperatura exterior, de modo diferenciado entre frío, calor, primer punto de ajuste y segundo punto de ajuste.

Al hacerlo, se debe comprobar que el parámetro *b08* (pantalla principal del sistema ‐> *Configuración* ‐> *Menú de mantenimiento* ‐> *Parámetros* ‐> *Enfriador ‐> Nombre del enfriador* ‐> *b08:habilitación punto dinámico)* esté inhabilitado (=0) en los enfriadores.

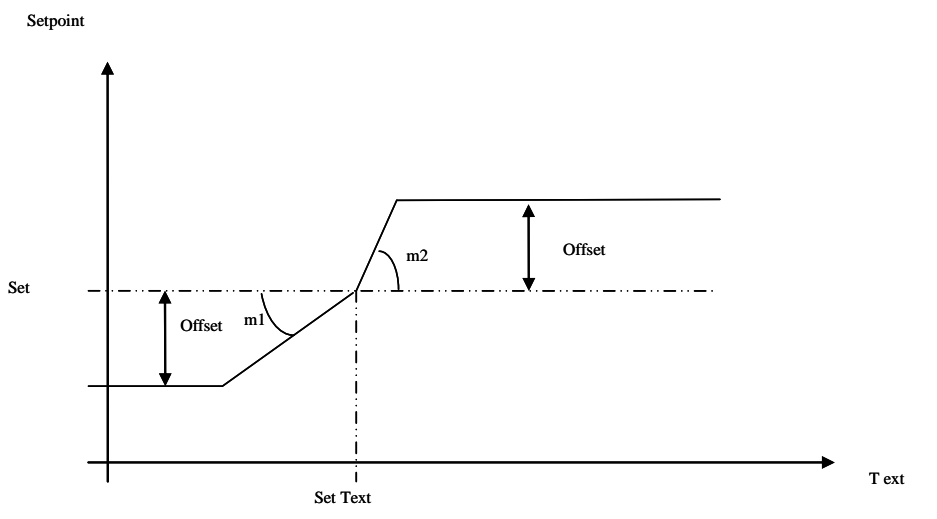

Figura 29. Compensación climática.

- Ajustes = T agua, T agua ECO o T2 agua, T2 agua ECO, ajustables en: "*Configuración puntos de ajuste*" ‐> *"Enfriador".*
- *Compensación* = compensación ajustable en: "*Configuración puntos de ajuste*" ‐> *"Enfriador"* (la expresión "*Compensación*" aparecerá solamente si se configuran los coeficientes *"m"*).
- *Ajuste Text*o, *m1*, *m2* = parámetros ajustables en: "*Configuración"* ‐> "*Menú de mantenimiento*" ‐> "*Parámetros*" ‐> "*Teclado*" (ver lista de parámetros en Tabla 4).

Para excluir la compensación climática como usuario, se ponen a cero las compensaciones en el menú "*Configuración puntos de ajuste" ‐>* "*Enfriador*".

Para excluir la compensación climática en mantenimiento, se ponen a cero los coeficientes "*m*" en el menú de mantenimiento, parámetros del teclado.

La temperatura exterior se obtiene mediante una sonda de aire específica, cableada sobre el enfriador.

#### **4.10 OTRAS FUNCIONES**

Para obtener información relativa a otras funciones de los enfriadores o los ventiloconvectores indicadas en la pantalla del mando (por ejemplo, habilitación o activación de la resistencia integrada de la instalación, de la resistencia integrada del agua caliente

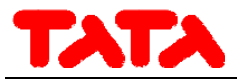

sanitaria, de la caldera, del ciclo de desescarchado, de las resistencias anticongelantes del lado del agua y del lado del aire, etc.), consulte los manuales de los enfriadores y los ventiloconvectores.

## **4.11 FUNCIONES ESPECIALES**

En el menú principal, al pulsar el icono del menú de funciones adicionales, se accede al siguiente menú:

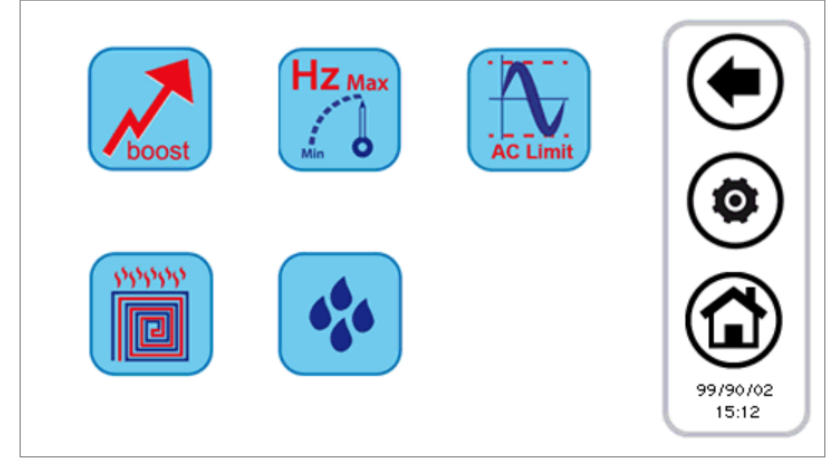

Figura 30. Pantalla de "Funciones especiales".

Las funciones disponibles se exponen en los siguientes apartados.

#### **4.11.1 FUNCIÓN SOLERA**

Mediante el botón de la función de solera se abre un nuevo menú, que permite escoger qué enfriadores deben activarse en esta función específica:

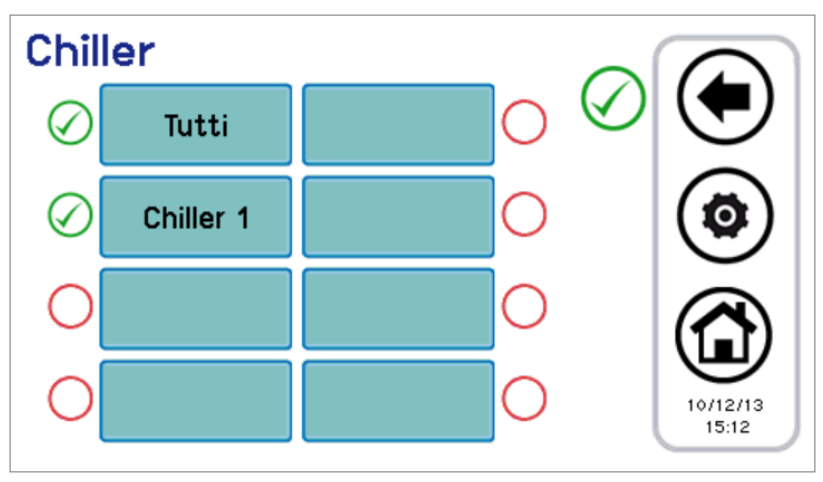

Figura 31. Selección múltiple de enfriadores, función solera.

Una vez elegidos los enfriadores que deben participar en esta regulación, el sistema se comporta del siguiente modo:

- Todos los enfriadores que participan en la función de solera se fuerzan a funcionar en modo de calentamiento.
- Todos los enfriadores no seleccionados se fuerzan a permanecer apagados.
- Los ajustes de los enfriadores viene dados por el Ajuste de solera, establecido entre los parámetros de mantenimiento del teclado (*Configuración* ‐> *Menú de mantenimiento* ‐> *Parámetros*‐> *Teclado ‐> Par 36/44: "Ajuste función solera"*).
- La función tiene una duración definida en el parámetro de mantenimiento del teclado a tal fin (*Configuración* ‐> *Menú de mantenimiento* ‐> *Parámetros* ‐> *Teclado ‐> Par 37/44: "Duración función solera"*). Pasado dicho tiempo, el modo de funcionamiento del sistema vuelve a los ajustes anteriores.

## **4.12 CONTRASEÑAS Y PROTECCIONES**

Existen varios niveles de contraseñas y protecciones.

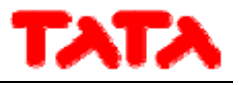

Una primera distinción establece los siguientes 3 niveles de acceso:

- ‐ Nivel de usuario
- ‐ Nivel de mantenimiento
- ‐ Nivel de fabricante

Se puede acceder a cada uno de los 3 niveles distintos desde la pantalla "Configuración" introduciendo una contraseña apropiada. La contraseña de usuario, predefinida como "0", se puede cambiar accediendo a los parámetros de usuario (ver apartado 3.6.5.1). La contraseña de mantenimiento se puede cambiar accediendo a los parámetros de mantenimiento (ver apartado 3.6.5.2). La contraseña de fabricante se puede cambiar accediendo a los parámetros de fabricante (ver apartado 3.6.5.3).

Una vez introducida la contraseña, se puede navegar por todas las pantallas a que esté permitido el acceso. Una vez concluida la navegación, se debe cerrar la sesión, pulsando el símbolo destinado a ello, que parpadea en la parte inferior derecha de la pantalla de inicio.

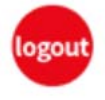

Al cabo de 5 minutos de inactividad de la pantalla táctil, o bien a los 20 minutos del acceso al nivel de protección actual, se cierra la sesión de forma automática. Estos valores temporales se pueden modificar en los parámetros de mantenimiento o de fabricante.

Por último, existe una contraseña de desbloqueo del salvapantallas, predefinida como "0", que se puede cambiar en los parámetros de usuario (ver apartado 3.6.5.1).

## **5 ACCESO REMOTO**

El dispositivo puede interactuar en la red local y permite el acceso a través del puerto ethernet. El acceso se habilita mediante la instalación manual del dispositivo en la red local (no se prevén servicios DHCP).

El dispositivo puede comunicar a través de un navegador compatible con HTML 4.01 o servicios TPFT conformes a RFC 1350. La interfaz del servidor web es textual y se describe a continuación.

## **5.1 SEGURIDAD**

La introducción del teclado en una red local LAN debe garantizar una seguridad de cara al exterior (a cargo del instalador) contra ataques no deseados que puedan llevar a cabo agentes externos (hacker).

El dispositivo no aplicará sistemas de seguridad y dará por descontado que quien le pide información o lo programa está facultado para hacerlo.

## **5.2 SERVIDOR WEB LOCAL**

Existe un servidor web local para el acceso a red local mediante un navegador compatible con HTML 4.01. Para acceder a él, consulte la pantalla "*Configuración ethernet*", a la que se puede llegar desde la página de inicio, pulsando el icono:

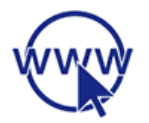

Si se accede con permisos de mantenimiento/fabricante, se pueden modificar las direcciones predefinidas. Una vez modificadas las direcciones, apague y vuelva a encender el mando remoto para aplicar los cambios. Una vez conectados, las pantallas se verán en inglés y serán las siguientes:

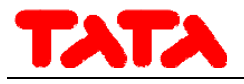

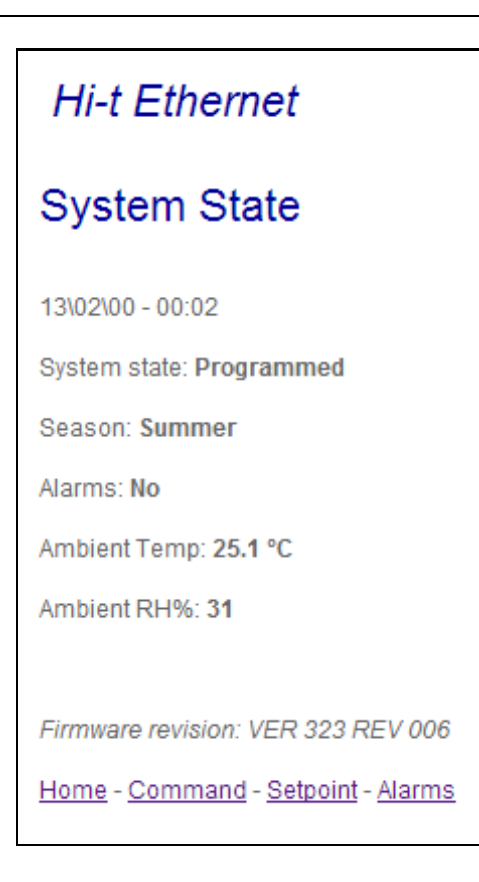

Figura 32. Pantalla principal ethernet.

La indicación del estado, la estación y las alarmas activas se refieren a la totalidad del sistema.

La temperatura ambiente y la humedad relativa son las medidas por las sondas integradas en el mando remoto al que se accede. Para pasar a las demás pantallas disponibles, pulse en los enlaces presentes en el fondo de la pantalla.

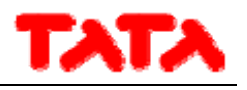

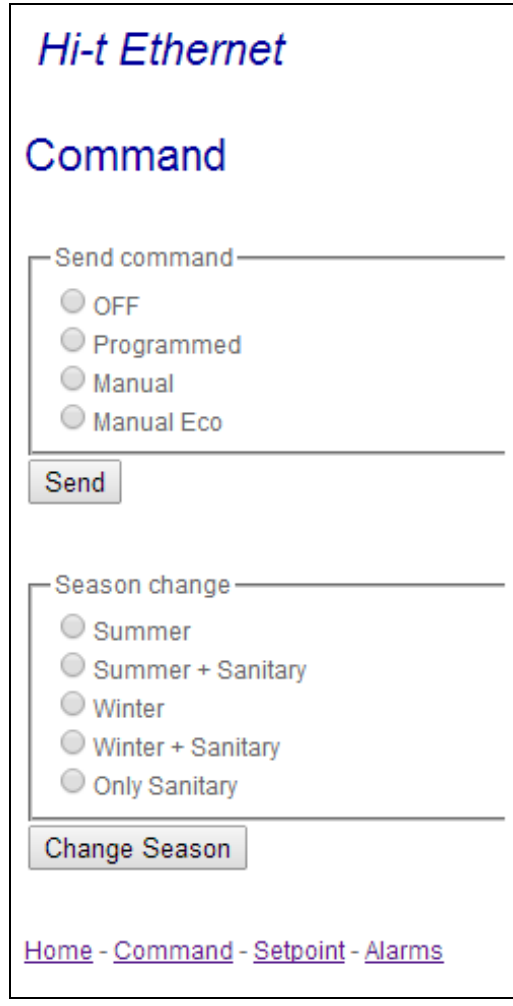

Figura 33. Pantalla "Command" ethernet.

Los comandos presentes en la página "Command" se refieren a la totalidad del sistema.

El comando de funcionamiento permite escoger entre: OFF, modo de programación, modo manual y modo manual económico. En relación con el cambio de estación, se pueden establecer los estados: verano, verano+agua caliente sanitaria, invierno, invierno+agua caliente sanitaria, solo agua caliente sanitaria.

Una vez enviados los comandos, aparece una pantalla de confirmación de que se han sido enviados.

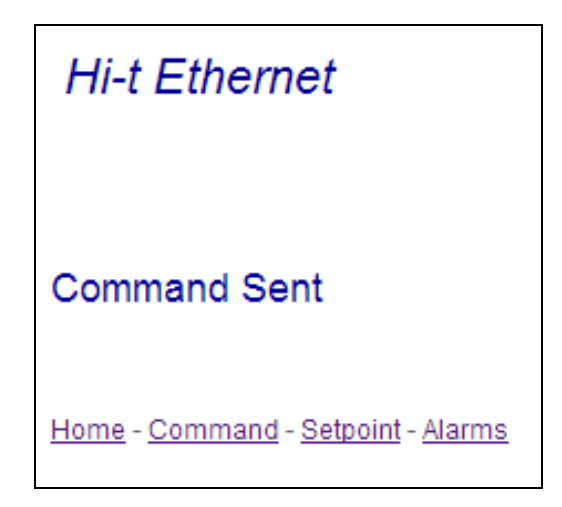

Figura 34. Pantalla de confirmación de envío del comando.

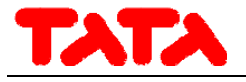

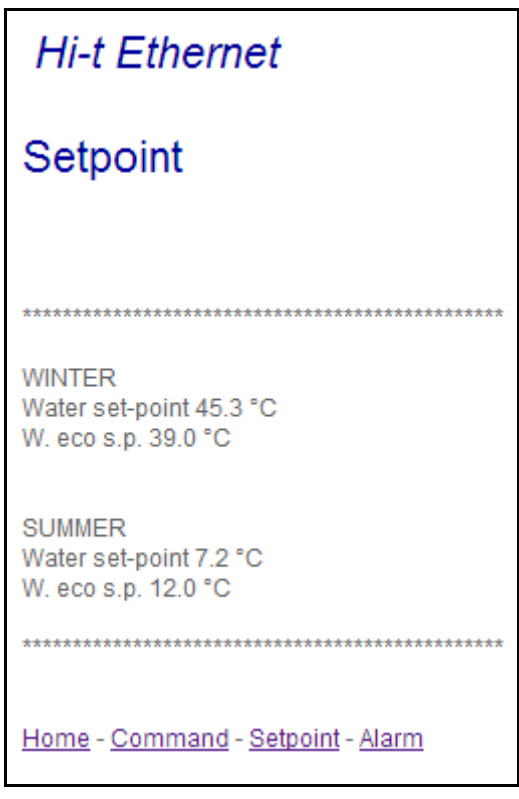

Figura 35. Pantalla "Set point" ethernet.

En la pantalla "Set point" se pueden ver en modo lectura los puntos de ajuste establecidos en el mando remoto.

Aparecen sobre la expresión "Winter" los puntos de ajuste establecidos para el invierno (punto de ajuste agua, punto de ajuste agua económico y, si está habilitado el doble punto de ajuste, segundo punto de ajuste agua y segundo punto de ajuste agua económico), mientras que bajo la expresión "Summer" aparecen los puntos de ajuste establecidos para el verano (punto de ajuste agua, punto de ajuste agua económico y, si está habilitado el doble punto de ajuste, segundo punto de ajuste agua y segundo punto de ajuste agua económico).

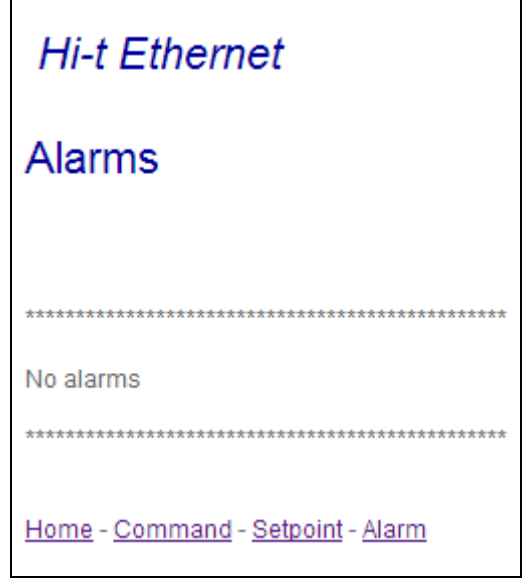

Figura 36. Pantalla "Alarms" ethernet.

La pantalla "Alarms" se refiere a la totalidad del sistema en el momento en que se consulta la pantalla.

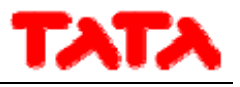

## **6 ACTUALIZACIÓN DEL FIRMWARE**

En la pantalla de inicio, al pulsar el símbolo de arriba a la derecha, que contiene la inscripción Hi‐T, se puede ver la versión del firmware instalado en estos momentos en la pantalla táctil.

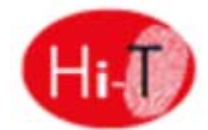

La actualización del firmware se puede realizar mediante una memoria USB a través del puerto USB. Para la actualización:

- ‐ copie el documento de actualización en el directorio principal de una memoria USB;
- introduzca esta en el puerto USB del mando remoto;
- ‐ vaya a "*Configuración*" –> "*Menú de usuario*" (ver apartado 3.6.5.1);
- ‐ una vez introducida la contraseña de usuario y una vez en "*Menú de usuario*", seleccione la opción: "*Actualización del firmware*";
- ‐ el panel reconocerá automáticamente la presencia del firmware en la memoria USB e iniciará el procedimiento de actualización;
- ‐ siga las instrucciones que reciba y no extraiga la memoria USB mientras no se le indique mediante el mensaje "*Extraiga la memoria USB*. *La tarjeta se reiniciará para terminar la actualización*.";
- ‐ espere al final del la actualización.

## **7 DESCRIPCIÓN DEL SISTEMA HNS**

Los enfriadores/bombas de calor conectados en cascada no necesitan más sondas de trabajo para colocar en los tubos de alimentación total de la instalación, ya que el sistema centralizado obtiene la temperatura de cada unidad y las "termorregula" sobre la base de la temperatura media de alimentación. La ventaja de un sistema combinado HNS consiste principalmente en el hecho de que el usuario tiene como única interfaz el mando remoto con pantalla táctil, que, de forma fácil e intuitiva, permite regular y controlar el sistema de "unidades terminales+enfriadores/bombas de calor". Se pueden conectar en cascada también enfriadores/bombas de calor de diferente potencia (por ejemplo, un minienfriador AQU‐M 2D\_3D 18 con un minienfriador AQU‐ M 2D\_3D 24); el mando será capaz de "autoaprender" la potencia instalada. En la pantalla del panel, asimismo, se puede conocer el número de unidades terminales activas respecto de las instaladas, y el número de enfriadores en la red activos respecto de los instalados.

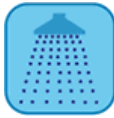

 FUNCIÓN DE AGUA SANITARIA: Los enfriadores pueden producir agua sanitaria mediante una válvula de 3 vías externas y un hervidor de dimensiones apropiadas. Conectando varios enfriadores en cascada, el usuario puede decidir si participan todos o una parte de ellos en la función de "agua caliente sanitaria".

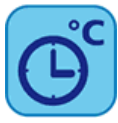

 FUNCIÓN DE CRONOTERMOSTATO: El mando remoto con pantalla táctil contiene la función de cronotermostato semanal con 2 niveles de temperatura, T y Teco, tanto para el control de los terminales hídricos como para el control de los refrigeradores. La programación semanal se realiza por separado en los terminales hídricos y los enfriadores. (Por ejemplo: en una supuesta oficina, se puede programar el encendido de los enfriadores 30 minutos antes de la apertura de la actividad, de modo que se caliente/enfríe el agua de los tubos, y el de los terminales hídricos solamente 10 minutos antes del inicio de la actividad.) Asimismo, el cronotermostato permite la programación semanal también de la producción de agua caliente sanitaria y del ciclo de desinfección antilegionela.

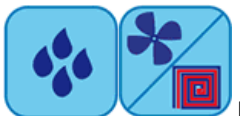

FUNCIONES DE CONTROL DE LA HUMEDAD/DOBLE PUNTO DE AJUSTE: Los sensores de humedad y de temperatura ambiente integrados en el mando remoto permiten gestionar un doble punto de ajuste y regular termohigrométricamente el ambiente. El mando remoto gestiona la deshumidificación de instalaciones de suelo.

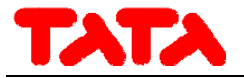